# **XCU Series Firmware version 2.19**

Rugged and reliable IP cameras for challenging environments

# **User Manual User Manual** SIQURA

**Note:** To ensure proper operation, please read this manual thoroughly before using the product and retain the information for future reference.

## **Copyright © 2018 Siqura B.V.**

All rights reserved.

XCU Series 2.19 User Manual v2 (180511-2) AIT55

Nothing from this publication may be copied, translated, reproduced, and/or published by means of printing, photocopying, or by any other means without the prior written permission of Siqura.

Siqura reserves the right to modify specifications stated in this manual.

#### **Brand names**

Any brand names mentioned in this manual are registered trademarks of their respective owners.

## **Liability**

Siqura accepts no liability for claims from third parties arising from improper use other than that stated in this manual.

Although considerable care has been taken to ensure a correct and suitably comprehensive description of all relevant product components, this manual may nonetheless contain errors and inaccuracies. We invite you to offer your suggestions and comments by email via t.writing@siqura.com. Your feedback will help us to further improve our documentation.

#### **How to contact us**

If you have any comments or queries concerning any aspect related to the product, do not hesitate to contact:

Siqura B.V. Meridiaan 32 2801 DA Gouda The Netherlands

General : +31 182 592 333 Fax : +31 182 592 123 E-mail : sales.nl@siqura.com WWW : http://siqura.com

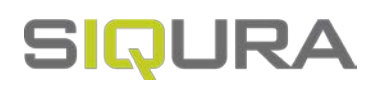

# **Contents**

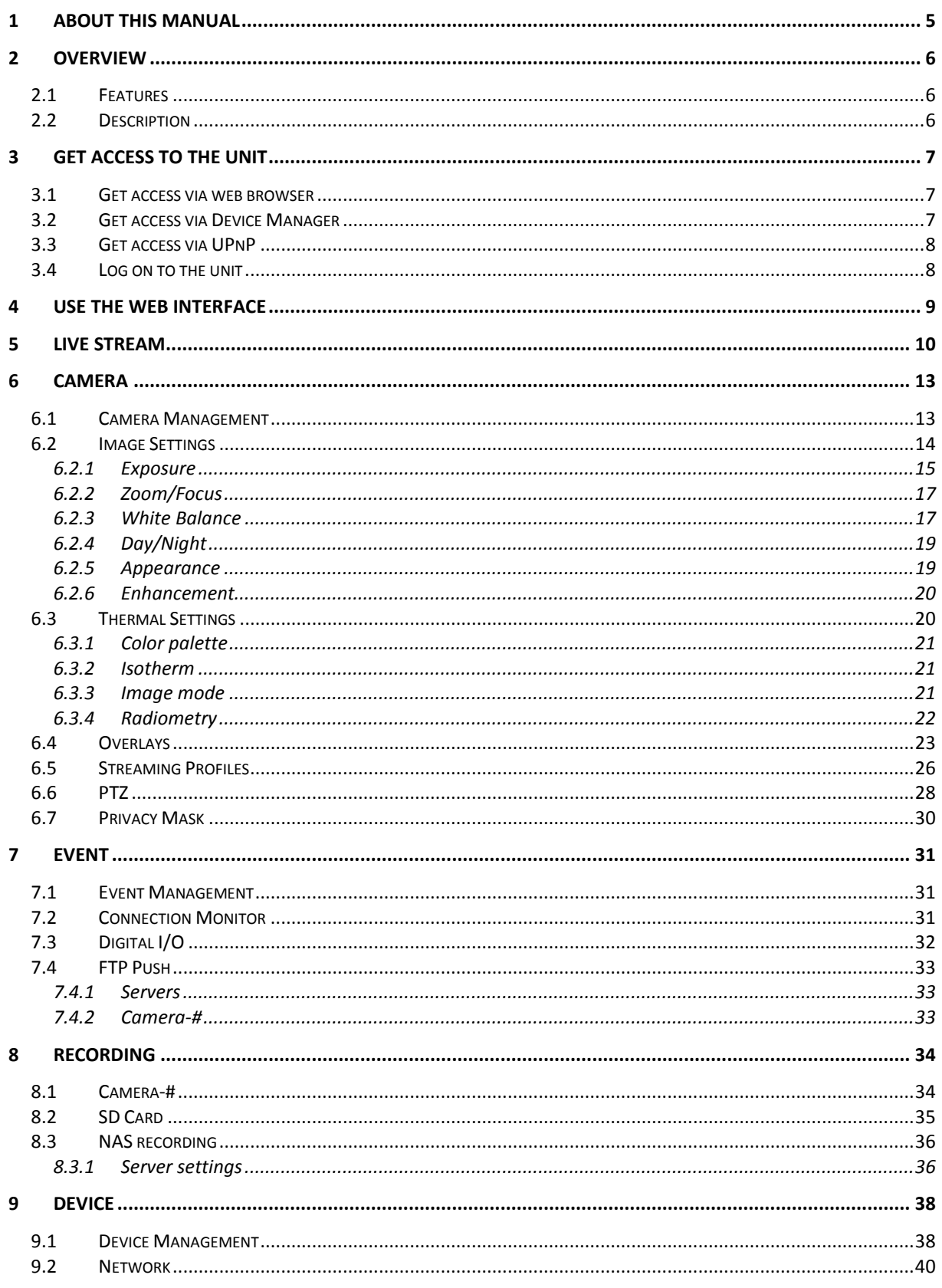

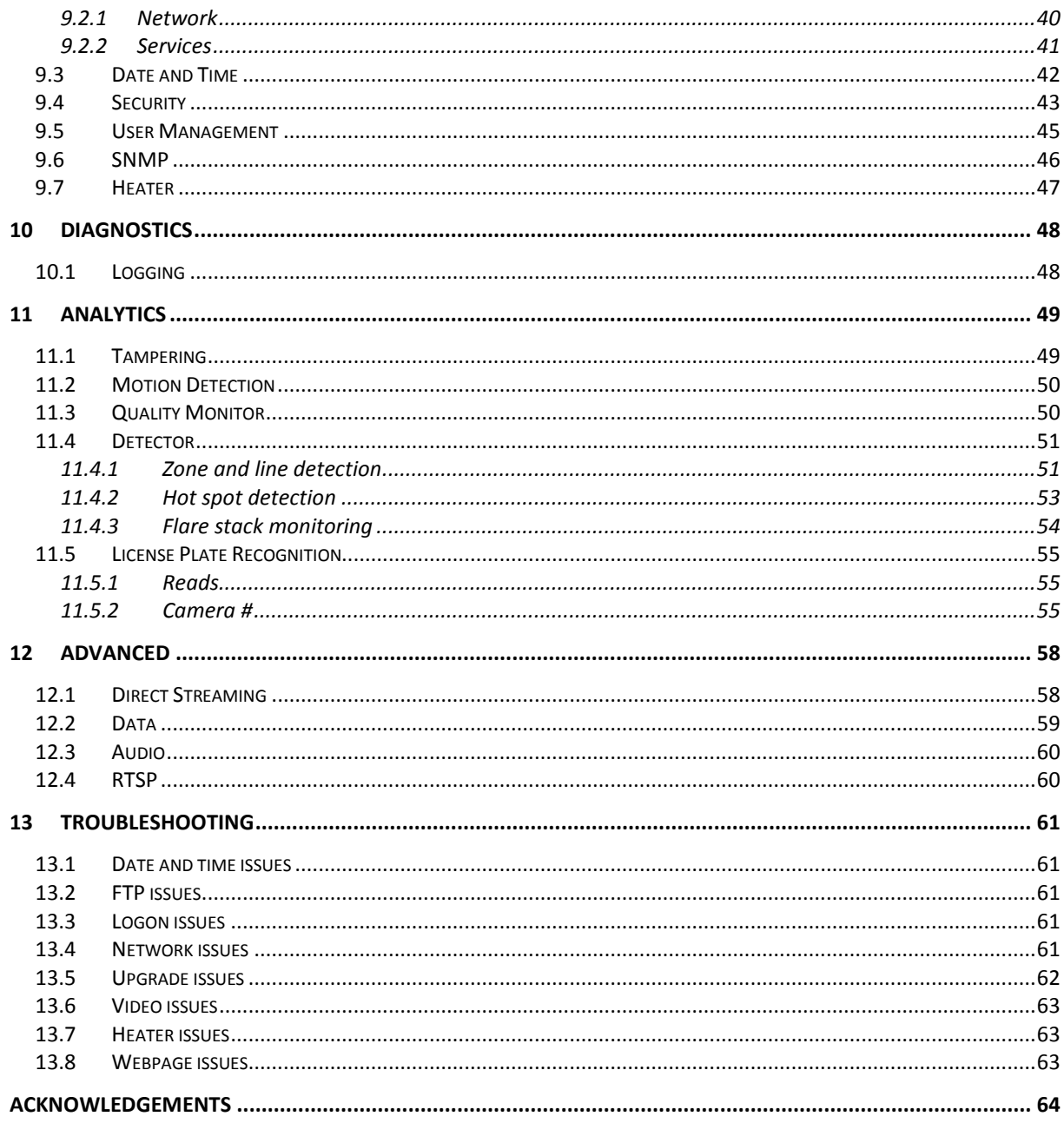

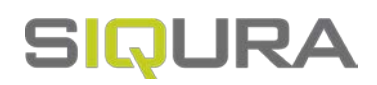

# **1 About this manual**

#### **What's in this manual**

This is version 2 of the user manual for the XCU Series. This document describes:

- How to get access to the unit
- How to communicate with the unit
- How to operate the unit
- How to configure the settings of the unit

#### **Where to find more information**

Find product specific datasheets, manuals, EU Declarations of Conformity and firmware updates at [http://siqura.com.](http://siqura.com/) Make sure that you have the latest version of this manual.

#### **Who this manual is for**

These instructions are for all professionals who will configure and operate this product.

#### **What you need to know**

You will have a better understanding of how this product works if you are familiar with:

- Camera technologies
- CCTV systems and components
- Ethernet network technologies and Internet Protocol (IP)
- Windows environments
- Video, audio, data, and contact closure transmissions
- Video compression methods

#### **Why specifications may change**

We are committed to delivering high-quality products and services. The information given in this manual was current when published. As we continuously seek to improve our products and user experience, all features and specifications are subject to change without notice.

#### **We like to hear from you!**

Customer satisfaction is our first priority. We welcome and value your opinion about our products and services. Should you detect errors or inaccuracies in this manual, we would be grateful if you would inform us. We invite you to offer your suggestions and comments via t.writing@siqura.com. Your feedback helps us to further improve our documentation.

#### **Acknowledgement**

This product uses the open-source Free Type font-rendering library. The *Open Source Libraries and Licenses* document, available a[t http://siqura.com,](http://siqura.com/) gives a complete overview of open source libraries used by our video encoders and IP cameras.

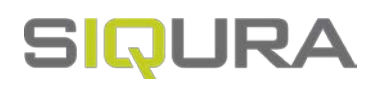

# <span id="page-5-0"></span>**2 Overview**

## **In This Chapter**

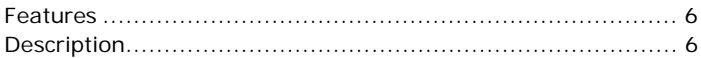

## **2.1 Features**

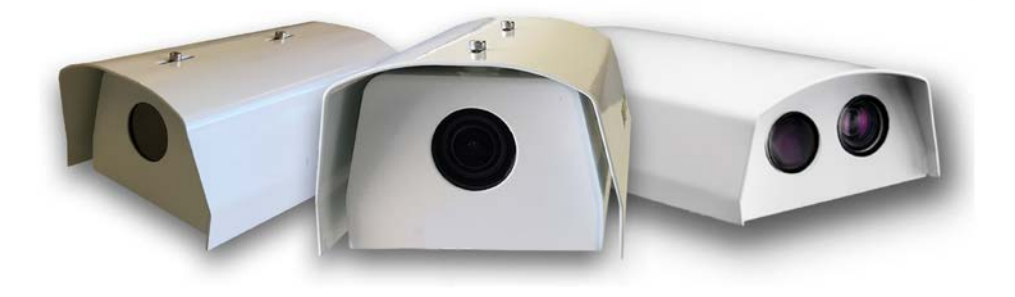

#### **XCU Series**

- Single or dual imager
- 4x or 10x zoom full-HD optical camera
- Complete range of uncooled thermal imagers
- Corrosion-free 316L stainless-steel housing
- Compact and robust
- Plug & play
- Nano-coated optical window
- IP66/67
- ONVIF profile S compliant
- Perimeter Intrusion Detection

## **2.2 Description**

The XCU Series is designed to operate in harsh and aggressive environments. Typical applications are found in the heavy industry, in traffic, tunnels, waterways, waste treatment and even in corrosive environments like the marine. The XCU Fusion combines a full-HD ultra-low light imager with an uncooled thermal imager for both day and night vision, while the XCU Compact can be fitted with either the low-light imager or a thermal imager.

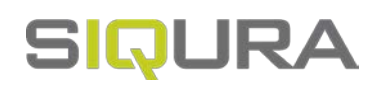

# <span id="page-6-0"></span>**3 Get access to the unit**

From a standard browser on your PC, you can connect to the web interface of the unit. Use the webpages to view live video over the network and configure the settings of the unit. This chapter explains how to open the web interface in your browser.

#### **In This Chapter**

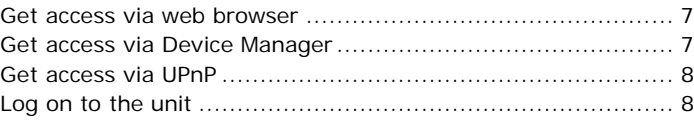

## **3.1 Get access via web browser**

#### **Connect to the unit from your web browser**

- 1 Open your web browser.
- 2 Type the IP address of the unit in the address bar. If no DHCP server is found on the network, the unit will revert to its factory-set IP address. This is the same IP address as that found on the sticker on the housing of the camera.
- 3 Press ENTER.
	- The Live Stream page is opened.
	- or -

If user accounts exist on the unit, you are directed to the *login page* (see "*[Log on to the unit](#page-7-0)*" on page [8\)](#page-7-0).

## **3.2 Get access via Device Manager**

Device Manager is a Windows-based software tool that you can use to manage and configure our cameras and video encoders. The tool automatically locates these devices on the network and offers you an intuitive interface to set and manage network settings, configure devices, show device status, and perform firmware upgrade.

#### **Install Device Manager**

- 1 Download the latest version of Device Manager at http://siqura.com.
- 2 Double-click the setup file.
- 3 Follow the installation steps to install the software.

#### **Connect to the unit via Device Manager**

- 1 Start Device Manager The network is scanned. Detected devices appear in the List View pane.
- 2 If multiple network adapters exist, select the appropriate adapter to scan the network that you wish to connect to.
- 3 To perform a manual search, click the **Rescan** button.

## <span id="page-7-0"></span>**3.3 Get access via UPnP**

Universal Plug and Play (UPnP) support is enabled by default on the unit. With the UPnP service enabled in Windows, you can get access to the unit from Windows Explorer.

#### **Connect to the unit via UPnP**

1 In Windows Explorer, open the **Network** folder.

Detected devices in the same subnet as the computer are displayed, including codecs and cameras with UPnP support.

- 2 Double-click the unit that you want to connect to.
	- The Live Stream page is opened.
		- or -

If user accounts exist on the unit, you are directed to the *login page* (see "*[Log on to the unit](#page-7-0)*" on page [8\)](#page-7-0).

## **3.4 Log on to the unit**

By default, users can freely open the web interface of the camera. They are not required to log on.

#### **User authentication**

If user accounts have been created and user authentication is activated, you encounter an authentication box when you connect. You are prompted to supply your user name and password. Only users with a valid account can log on.

#### **Log on to the unit**

- 1 In *User Name*, type your user name. User name and password are case sensitive.
- 2 In *Password*, type your password.
- 3 Click **Log In**.

#### **Use strong passwords**

**CAUTION**: MAKE SURE YOU CREATE AN ADMIN ACCOUNT WHEN YOU OPEN THE WEB INTERFACE FOR THE FIRST TIME. TO KEEP THE ACCOUNT SAFE, SET A STRONG, COMPLEX PASSWORD. THIS HELPS TO PREVENT UNAUTHORISED ACCESS.

#### **Create a strong password**

- Use at least eight characters
- Do not include your real name, user name, company name, or other personal information
- Do not use complete words that can be found in a dictionary
- Use a random combination of at least two of the following categories: upper case letters, lower case letters, numbers and special characters

**Note:** For better protection, especially in high-security systems, we advise you to change the password at regular intervals.

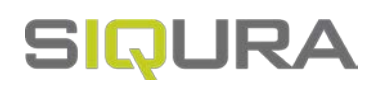

# **4 Use the web interface**

The built-in web interface makes it easy to operate and configure your product over the network. This section describes the layout and main features shared by the webpages.

#### **Embedded Help**

Help topics embedded in the webpages provide context-sensitive user assistance. For information about items and settings found on a page, click the question mark (*Show help)* in the Title bar of the page.

**Note:** The Embedded Help topics offer generic Help information for a range of Sigura products. Whether or not a described feature, mode or setting is available on the unit at hand depends on the model you purchased.

#### **Home page**

The Live Stream page is the home page of the unit. It is opened after successfully connecting to the web interface.

**Note:** Out of the box, the unit is freely accessible. You are not prompted to log on. To prevent unauthorised access, we recommend that you implement user authentication. This is done by creating user accounts and activating user login. For more information, see *User Management*.

#### **Menu**

Use the vertical menu on the left to navigate the web interface. Clicking a menu entry opens a page or a submenu.

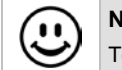

**Nice to know**

To find a specific webpage quickly, type its name in the search-as-you-type box above the menu.

#### **Layout**

Webpages have a single-page layout or content is organised across a number of tabs. A tab contains related commands and settings. The title of the active tab is highlighted and underlined.

#### **Previews**

Pages such as *Live Stream*, *Image Settings*, and *Overlays* include a camera preview. You use it to view live video or determine the effect of your settings when you make changes.

#### **Revert button**

A *Revert* button appears when you adjust specific settings. It lets you undo your changes. The button is available until you leave the webpage.

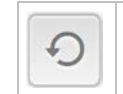

Restore the setting to its original state (at the time of opening the webpage).

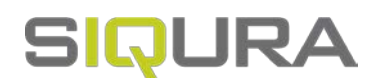

## **5 Live Stream**

Functions available on the Live Stream page are model-based.

- View and record live video
- Take snapshots
- Turn on the washer and wiper
- Pan and tilt the camera
- Adjust the zoom, focus and iris

#### **Layout**

The Live Stream page is taken up entirely by the preview pane. This is where you can see video from the sensor(s) inside the unit.

#### **Dual preview**

On hybrid models, the page is opened in dual-preview mode with video from the optical sensor shown on the left and video from the thermal sensor on the right. Either of the previews can be brought to the foreground by going to single-preview mode. Use the direction buttons which appear when moving your mouse pointer over the preview pane.

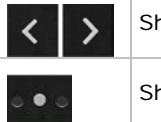

Show previous/next preview

Show preview associated with selected option button

#### **Toolbar**

The buttons in the upper-right corner vary, based on your model.

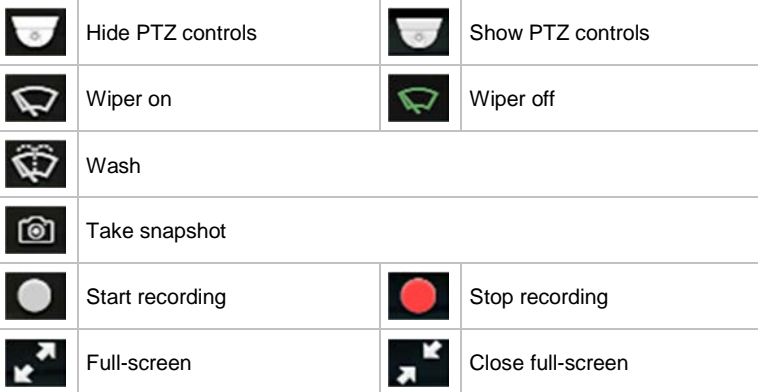

#### **PTZ controls**

When viewing video from the optical sensor in single-view mode, PTZ controls can be displayed in the lower-left corner. This is done by clicking **Show PTZ controls** in the toolbar. Note that this button is hidden when PTZ control is disabled. The function can be enabled on the PTZ page.

**Important:** In the web interface and in this manual, these controls are referred to as "PTZ controls". Note, however, that fixed camera models do not have pan/tilt (PT) functionality. The zoom (Z) function is supported though - that is, if PTZ control is enabled.

#### **Use the wiper**

Clicking *Wiper on* activates the wiper function on the unit. The wiper remains active until you click *Wiper off* or until the time-out period (default: 5 s) expires.

#### **Use the washer**

Clicking *Wash* starts a washer sequence. The camera temporarily moves to the position required for the washer function and then returns to its previous position.

#### **Take a snapshot**

It is possible to take a snapshot of the video in the preview.

Click **Take snapshot**.

The picture is saved in JPG format to the designated folder.

The file name includes the camera name and date/time information.

#### **Record a live stream**

A video stream shown in the preview can be recorded and downloaded to your PC.

1 Click **Start recording**.

The button flashes red to show you started a recording.

2 To stop the recording, click **Stop recording**.

The recording is saved in AVI format to the designated folder. The file name includes date/time information.

#### **Enter full-screen mode**

For better observation, you may want to enter full-screen mode.

Click **Full-screen**.

The preview fills the entire screen.

Clicking *Close full-screen* or pressing [Esc] on your keyboard takes you back to standard mode.

#### **Video streaming**

Video streaming can be started and paused with the **Play** and **Pause** buttons in the centre of the preview. These buttons are available when the PTZ controls are hidden.

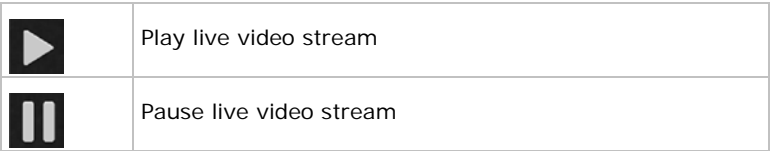

#### **Pan/Tilt the camera**

A PTZ camera connected to the unit can be controlled from the Live Stream page.

- 1 Go to the PTZ page to make sure that PTZ control is enabled for the camera.
- 2 If the PTZ controls are hidden, click **Show PTZ controls**.
- 3 To pan/tilt the camera, drag your mouse pointer across the preview in the direction you need.

Clicking in the preview also moves the camera.

**Nice to know**

In case of a power failure, the unit automatically resumes its prior position when it is powered on again.

#### **Adjust zoom, focus, and iris**

To zoom the camera or adjust the focus and iris, use the sliders in the lower-left corner for manual adjustment. Drag the slider to the left or right and watch the preview until you achieve the desired effect. For instant automatic focus adjustment, click the *Focus now* button.

#### **Create a PTZ preset**

Camera positions can be stored as PTZ presets.

- 1 Pan, tilt, zoom and focus the camera as needed.
- 2 Click **Store current position as preset** (the Star button). The preset is added to the list with a number to identify it.
- 3 Type a descriptive name in the Preset text box. You can also name and rename presets on the PTZ page.

#### **Recall a PTZ preset**

Camera positions stored as PTZ preset can be recalled.

- In the **PTZ preset** list, click the required preset.
	- The camera adopts the recorded position.

#### **Delete a PTZ preset**

Camera positions stored as a PTZ preset can be deleted when no longer needed.

- 1 In the **PTZ preset** list, click the preset you want to delete.
- 2 Click **Delete preset** (the Recycle button).

Note that a deleted preset is irretrievably lost! You are therefore asked to confirm the deletion.

You can delete multiple presets in one go on the PTZ page.

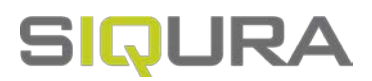

# <span id="page-12-0"></span>**6 Camera**

## **In This Chapter**

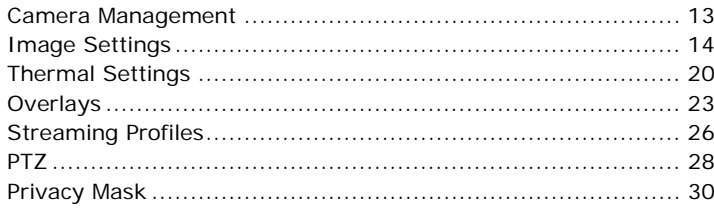

## **6.1 Camera Management**

Camera Management is where you can give the camera a name, change the aspect ratio, set the video output mode, and turn on mirrored horizontal view, mirrored vertical view and digital zoom. On hybrid models, there are separate tabs for optical and thermal camera management settings.

#### **Name**

Type a unique, descriptive name in the *Name* box for easy identification of the unit on the network. The name can be enabled as an overlay so that it is visible in the web interface previews and in video streams transmitted by the unit.

#### **Aspect ratio**

This setting lets you adjust the proportional relationship between the width and the height of the preview images shown in the web interface.

#### **Output mode**

Depending on the configuration of your camera, the unit can stream high-definition video (1080p) at 25 or 30 frames per second (fps) or at 7.5 or 8.33 fps. Note that the mode selected here determines the available frame rates on the Streaming Profiles page. For optical sensors, it is recommended to select an output mode with which the frequency of the local power grid is an exact multiple of the frame rate. When used in an area with 50 Hz power, for example, it is recommended to use 25 fps, while 30 fps is best in areas with 60 Hz power.

#### **Mirror horizontal**

This function flips the image horizontally to create a mirrored effect.

#### **Nice to know**

In a control room, this function can be used to make traffic go in the same direction on all monitors, which is less fatiguing for the operators.

#### <span id="page-13-0"></span>**Mirror vertical**

This function flips the image vertically to create a mirrored effect.

#### **Digital zoom**

**Note:** Availability of this feature depends on the model at hand.

Digital zoom makes it possible to zoom further in digitally on the image when the camera has reached the full optical zoom level. The camera enlarges the area at the centre of the image and trims away the edges. Image quality is reduced when you use digital zoom.

## **6.2 Image Settings**

#### **Layout**

The Image Settings page is made up of the preview and a semi-transparent settings pane which partly covers the preview. The settings pane can be lowered to bring the preview to the foreground.

#### **Lower the settings pane**

Click the down arrow at the top of the transparent pane to lower it.

#### **Raise the settings pane**

Click the horizontal bar under the preview to raise the settings pane.

#### **PTZ controls**

The PTZ controls can be overlaid on the preview, as described for the Live Stream page. Use the PTZ button in the upper-right corner to display/hide the controls.

#### **Tabs**

The image settings are grouped across multiple tabs on the Settings pane.

#### **Profiles**

Above the Image Settings tabs you find the Profiles section. Combinations of settings made on the Image Settings page can be saved here as profiles, to be used for specific applications.

#### **Create a profile**

- 1 In the *Profile* section at the top of the Settings pane, click the leftmost button to open the **Profile** list.
- 2 Select the profile you want to use as a basis for the new profile.
- 3 On the Image Settings tabs, configure the settings specific for the new profile.
- 4 Click **New**.
- 5 In **Profile name**, type a descriptive name for the profile.
- 6 Click **Save**.

The profile you started with, plus your changes are saved under the new name. The new profile is added to the user section of the Profile list.

#### **Apply a profile**

- 1 In the *Profile* section, click to open the **Profile** list.
- 2 Click the profile you need.

The camera view is updated and adopts the settings of the selected profile.

#### **Delete a profile**

**Important:** Note that a profile that you delete cannot be retrieved!

- 1 In the *Profile* section, click **Select profile(s) to delete**.
- 2 In the *user* section of the *Profile* list, select the check box of the profile that you want to delete.

A profile that is currently active does not have a check box.

Unlike profiles created by the user, factory profiles cannot be deleted.

3 Click **Delete profile**.

#### **6.2.1 Exposure**

Exposure is the amount of light received by the image sensor and is determined by how wide you open the lens diaphragm (iris adjustment), by how long you keep the sensor exposed (shutter speed), and by other exposure parameters.

**Note:** Exposure modes and settings on this page vary from model to model.

#### **Exposure mode**

Use this list to select the exposure mode.

*Auto*

Shutter speed, iris and gain are controlled automatically based on the ambient light level.

- *Shutter priority* The shutter speed takes main control of the exposure. Iris and gain are adjusted automatically.
- *Iris priority*

The size of the iris opening (aperture) takes main control of the exposure. The shutter time and gain are adjusted automatically. The iris can be set manually.

*Bright*

The shutter speed keeps its current value. Using the *Bright* slider, you can set a combination of gain and iris. This gives you a single control to adjust the exposure.

*Manual*

Shutter speed, iris and gain can be adjusted independently according to the ambient light level.

#### **Actual shutter**

Shows the current shutter time with the selected exposure mode.

#### **Minimum shutter time**

Use this list to adjust the minimum shutter time. Longer shutter times result in more motion blur, but they admit more light to the sensor.

#### **Maximum shutter time**

Use this list to adjust the maximum shutter time. Shorter shutter times reduce motion blur, but they admit less light to the sensor.

#### **Auto slow shutter**

Select *Enable* to allow shutter times slower than the frame time. With this function enabled, the camera lowers the frame rate of the camera in low-light conditions. This reduces the noise level, but results in fewer frames per second.

#### **Manual shutter**

Use this list to adjust the shutter speed. Decreasing this value causes the camera sensor to pick up less light, but reduces motion blur.

#### **Actual iris**

Shows the actual aperture size of the lens (iris) with the selected exposure mode.

#### **Manual iris**

Use this slider to adjust the iris. Increasing this value reduces the amount of light reaching the sensor of the camera, but increases the depth of field of the image.

#### **Actual gain**

Shows the current amount of gain with the selected exposure mode.

#### **Maximum auto gain**

Use this slider to adjust the maximum gain that can be used by the camera. A higher gain level results in more noise in the image.

#### **Manual gain**

Use this slider to adjust the gain. Increasing the gain results in a brighter picture but also produces more picture noise.

#### **Manual brightness**

Aided by the visual feedback from the camera view, use this slider to adjust the gain and iris values in one go. The *Actual gain* and *Actual iris* values are updated as you move the slider.

#### **EV compensation**

Use this function to compensate the exposure value (EV).

- Selecting a positive value produces a brighter picture but it may cause overexposure. You can also consider using the *Highlight correction* function to get more brightness.
- Selecting a selecting a negative value produces a darker picture but it may cause underexposure. You can also consider using the *Wide dynamic range* function to get more darkness.

#### **Wide dynamic range**

The wide dynamic range (WDR) function helps the camera provide clear images when there are both very bright and very dark areas simultaneously in the field of view. WDR balances the brightness level of the whole image to provide clear images with details. To prevent the loss of scene details, bright areas are not saturated and dark areas are not too dark.

#### **Wide dynamic range mode**

Use this function to select the wide dynamic range mode:

*Multi exposure*

The camera makes multiple exposures for the same image. Brighter areas of the image will be captured using shorter exposure times and darker areas of the same image will be captured using longer exposure times. This option will result in an excellent wide dynamic range, but possibly with some 'ghosting' for fast-moving objects.

*DWDR*

The camera makes only one exposure for each image and will digitally compensate for brighter and darker areas of the image.

#### **Wide dynamic range level**

Use this function to adjust the level of WDR compensation.

#### **Backlight compensation**

Backlight compensation (BLC) brings more detail to the dark areas of an object when a strong light source shining on it from behind makes it too dark to be seen clearly. To prevent the object from appearing as a silhouette, the exposure of the entire image is adjusted to achieve a usable light level for the object in the foreground.

#### **Highlight correction**

A small but very bright part of the image (for example, headlights of a car or the reflection of the sun in a window) can cause the entire image to become underexposed. Setting the *Highlight correction* function to *Low*, *Mid* or *High* compensates for exposure by strong sources of lights to enhance the overall image quality. This makes it possible to easily read the number of vehicles and number plates in an indoor parking area or outdoors at night.

#### **6.2.2 Zoom/Focus**

**Note:** Availability of this feature depends on the model at hand.

#### **Auto focus mode**

The Auto focus (AF) function provides two modes to automatically adjust the focus position.

- *Normal*
	- This is the normal mode for AF operations.
- *Interval*

Use *Auto focus interval* mode to set the interval between AF movements. If there are frequent changes in the camera scene you may want to set a longer interval to prevent frequent AF movements. The time intervals for AF movements and for the timing of the stops can be set in one-second increments using the *Auto focus move time* setting. The default setting for both is set to five seconds.

#### **Auto focus sensitivity**

The switching of AF sensitivity can be set.

*Normal*

Reaches the highest focus speed quickly. Use this when shooting a subject that moves frequently. Usually, this is the most appropriate mode.

*Low*

Improves the stability of the focus. When the lighting level is low, the AF function does not take effect, even though the brightness varies, contributing to a stable image.

#### **Adjust zoom and focus**

To zoom the camera or adjust the focus, use the sliders for manual adjustment. Drag the slider to the left or right and watch the preview until you achieve the desired effect. For instant automatic focus adjustment, click the *Focus now* button.

#### **6.2.3 White Balance**

**Note:** Available white balance modes and settings on this page vary from model to model.

A camera needs to measure the quality of a light source and create a reference colour temperature in order to calculate all the other colours. The unit for measuring this ratio is in degree Kelvin (K). Users can select one of the White Balance control modes, according to the operating environment. The table below provides the colour temperatures of some light sources as a general reference.

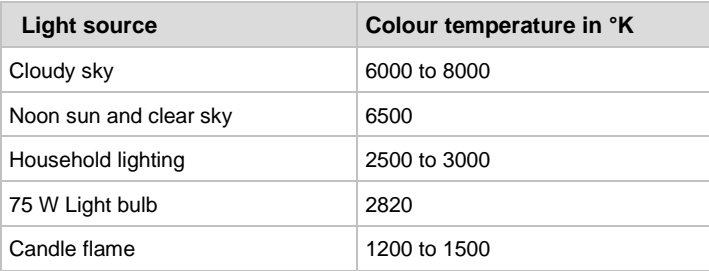

#### **White balance**

A variety of white balance modes is available to correct the colour of different types of light. When you select a mode, the effect of the setting is visible in the preview and the *Actual white balance blue* and *Actual white balance red* values (unavailable in *Manual* mode) are also updated.

*Auto*

Using colour information from the entire screen, the camera detects a colour temperature range and calculates an optimal white balance. It corrects the colours using the colour temperature radiating from a black subject based on a range of values from 2500 K to 7500 K.

*Auto tracing*

The camera continuously adjusts the colour balance to changes in the colour temperature which may occur. *Auto tracing* is suitable for environments with light sources ranging from 2000 K to 10000 K.

- *Auto outdoor* This is an auto white balance mode specifically for outdoor environments. It allows you to capture images with a natural white balance in the morning and evening.
- *Auto sodium lamp*

The camera automatically compensates for sodium vapour lighting to restore objects to their original colour.

*Auto outdoor sodium lamp* 

This is an auto white balance mode specifically for outdoor sodium vapour lighting, as used in street lamps, for example.

*Indoor*

3200 K Base mode. The camera adjusts the white balance to a colour temperature range suitable for indoor lighting conditions.

*Outdoor*

5800 K Base mode. The camera adjusts the white balance to a colour temperature range suitable for outdoor lighting conditions.

*Sodium lamp*

This is a fixed white balance mode specifically for sodium vapour lamps.

*One push*

Sets the white balance to the optimal white balance currently calculated by the camera.

*Manual*

Aided by the visual feedback from the camera view, you can change the white balance value manually by adjusting the *White balance blue* and *White balance red* sliders.

#### **Actual white balance blue**

Value showing the current white balance blue level.

#### **Actual white balance red**

Value showing the current white balance red level.

#### **White balance blue**

Adjusts the white balance blue level.

#### **White balance red**

Adjusts the white balance red level.

#### **Adjust white balance**

Sets the white balance to the optimal white balance currently calculated by the camera.

#### **6.2.4 Day/Night**

**Note:** Availability of this feature depends on the model at hand.

An infrared (IR) cut-filter can be removed from the image path for increased sensitivity in low-light environments. The filter can automatically engage depending on the ambient light, allowing the camera to be effective in day/night environments.

#### **IR cut filter**

The IR cut filter can be set to *Auto*, *On*, and *Off*.

*Auto*

Auto mode automatically switches the settings needed for attaching or removing the IR cut filter. With a set level of darkness, the IR cut filter is automatically disabled (Off), and the infrared sensitivity is increased. With a set level of brightness, the IR cut filter is automatically enabled (On).

*On*

The IR cut filter is enabled. Use this mode when there is sufficient light (day mode).

*Off*

The IR cut filter is disabled. The camera is more sensitive, especially to infrared light. The image becomes black and white.

#### **IR cut filter threshold**

In dark conditions (night time, iris extremely closed or extremely short shutter times), the gain of the camera will increase. Use the IR cut filter threshold slider to determine at which gain level the IR cut filter should be removed to allow more light to reach the camera sensor.

#### **High sensitivity**

Increases the maximum gain, which makes it possible to produce a brighter output even in a darker environment.

#### **6.2.5 Appearance**

#### **Brightness**

Use this function to adjust the brightness level of the video images to your viewing conditions.

#### **Contrast**

Use this function to adjust the contrast level of the video images to your viewing conditions.

#### **Sharpness**

Use this function to adjust image sharpness to your viewing conditions.

#### **Color saturation**

Use this function to adjust the intensity (purity) of the colours in the video images.

#### **Hue**

Use this function to enhance the colours in the video images if they do not look natural.

#### <span id="page-19-0"></span>**6.2.6 Enhancement**

**Note:** Settings on this page vary from model to model.

#### **Stabilizer**

The camera system can provide image stabilisation to compensate for small amounts of camera shake. Available options: *Off*, *On*, and *Hold*. Select *Hold* if you want to keep the current image steady.

#### **High resolution**

This mode enhances edges and produces images of higher definition.

#### **Noise filter**

The NR function can remove noise (both random and non-random) to provide clearer images. You can control the level of noise reduction with the *Noise filter strength* slider.

#### **Noise filter strength**

Sets the level of noise reduction. The noise reduction effect is applied in levels based on the gain and this setting value determines the limit of the effect. In bright conditions, changing the noise reduction level does not have any effect. This function is available if *Noise filter* is selected.

#### **Defog**

Enhances low-contrast images - in foggy weather conditions, for example - to make them stand out more clearly. Available levels: *Off*, *Low*, *Medium*, and *High*.

#### **Highlight mask level**

Use this function to mask extremely bright parts of the image with a grey colour.

#### **Picture effect**

Includes the following modes.

- *None*
	- Does not apply any picture effect.
- *Negative art*
	- Reverses negative and positive. Black, white, and colours are reversed.
- *Black and white* Produces a black and white (monochrome) image.

## **6.3 Thermal Settings**

**Note:** Availability of this feature depends on the model at hand.

The Thermal Settings page is where you configure the settings for video from the thermal sensor. Changes you make are immediately applied and shown in the preview.

#### **6.3.1 Color palette**

#### **Palette**

Use the Palette list to select a colour palette which will map temperatures to colours.

#### **6.3.2 Isotherm**

The Isotherm tab is available on models which support hotspot detection and flare stack monitoring.

#### **Temperature ranges**

In *Isotherm* mode, the mapping of temperatures to the colour palette is divided into four ranges. The boundaries of these ranges are specified by *Lower threshold*, *Middle threshold*, and *Upper threshold* values.

#### **Clip at**

The top of the palette and thus the maximum displayed temperature, is specified by the *Clip at* value. Note that the consecutive values must be incremental.

#### **Isotherm enable**

In Isotherm mode, absolute temperatures can be measured - that is, the ones above the Lower threshold. If you select Isotherm enable, all temperatures above the Lower threshold are mapped to colours. Temperature values are shown next to the colour palette. If you clear the Isotherm enable check box, all temperatures are mapped to colours unless you select one of the grayscale palettes (White Hot or Black Hot).

#### **Detection**

Automatic hotspot detection and flare monitoring require *Isotherm* mode. Detection is possible using detection zones (see the description in the *Detector* section). Alarm events are generated by any object with a temperature above the configured *Lower threshold* appearing in a zone or a flare entering the "Flare active" or "Flare too large" zone.

#### **6.3.3 Image mode**

#### **Range**

The camera can visualise temperatures from -40 °C to +160 °C with a Noise Equivalent differential Temperature (NEdT) of 50 mK, or visualise temperatures from -40 °C to +550 °C with an NEdT of 500 mK. In *Auto* mode, the camera itself decides which range to choose based on the scene.

#### **Contrast**

Use the Contrast slider to decrease or increase the contrast of the image. When you increase contrast, dark scene content is displayed darker and light scene content with greater brightness.

#### **Sharpness**

Use the Sharpness slider to soften or sharpen the image.

#### **Max calibration interval**

The sensor inside the unit detects differences in temperature. To compensate for temperature drift and to maintain reliable detection, it must be calibrated at regular intervals. The image freezes for a second during calibration. Use the Max calibration interval slider to control the calibration interval duration to meet the ambient conditions.

#### **Max AGC gain**

Use the Max AGC gain slider to optimise the signal level and brighten video images to compensate for low-contrast conditions. Note that a high AGC gain level can introduce noise into the picture.

#### **AGC region**

The AGC region defines the part of the scene to be used as a basis for calculating AGC adjustment.

#### **6.3.4 Radiometry**

This tab is available on models with radiometric functionality.

#### **Temperature compensation**

The camera can compensate the temperature reading for scene emissivity and window transmission and reflection (if applicable).

The correction for emissivity and window factors has been extended to include corrections for atmospheric transmission. The model is based on the fact that the radiation from the scene is attenuated by the absorption along the path and the absorbing elements are emitting radiation related to the temperature of the element.

The following model is used for the temperature compensation:

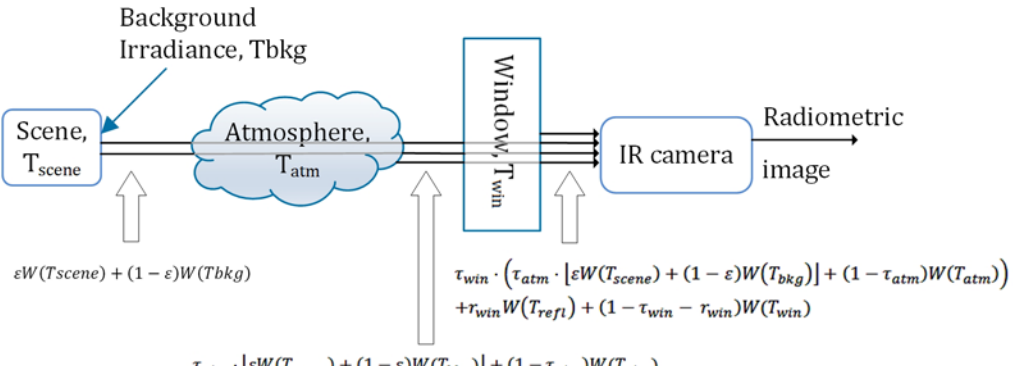

 $\tau_{atm} \cdot \left[ \varepsilon W(T_{scene}) + (1-\varepsilon) W(T_{bkg}) \right] + (1-\tau_{atm}) W(T_{atm})$ 

The incident radiation onto the camera is given by:

$$
S = \tau_{win} \cdot \left( \tau_{atm} \cdot \left[ \varepsilon W(T_{scene}) + (1 - \varepsilon) W(T_{bkg}) \right] + (1 - \tau_{atm}) W(T_{atm}) \right) + \tau_{win} W(T_{refl}) + (1 - \tau_{win} - \tau_{win}) W(T_{win})
$$

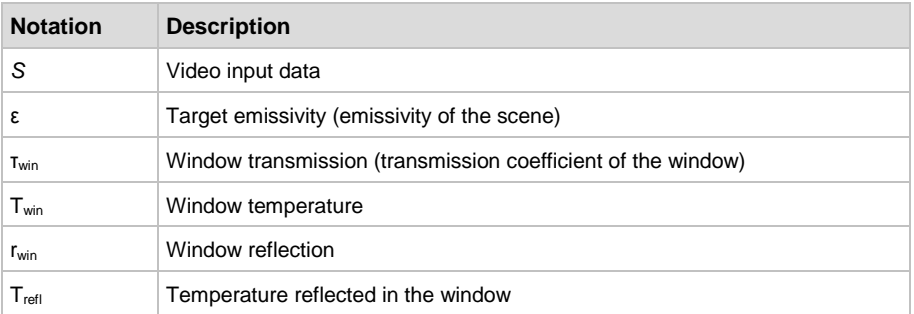

<span id="page-22-0"></span>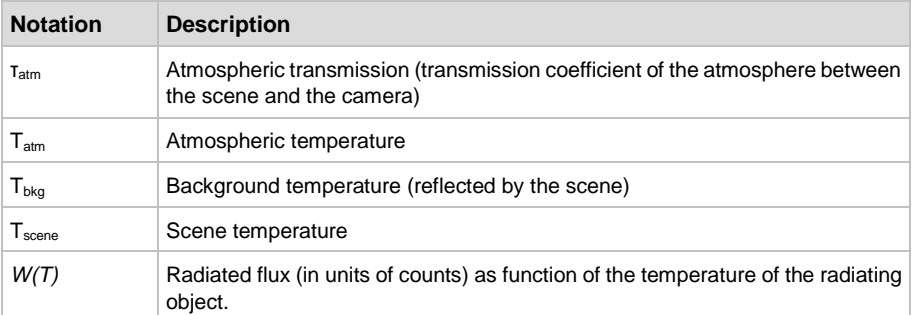

## **6.4 Overlays**

On the Overlays page, text and images can be superimposed on the video streamed by the unit. You can, for example, have the camera name, date and time information, measurements, a custom text or a logo displayed.

#### **Layout**

The greater part of the Overlays page is taken up by the preview. To the right of it, you find the functions for overlay creation, overlay alignment, font management and image management.

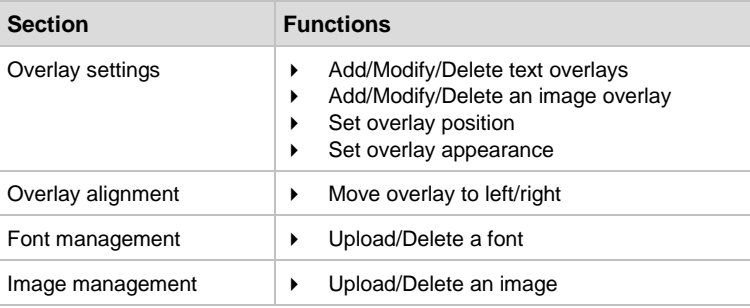

#### **Toolbar**

Availability of overlay toolbar buttons varies from model to model.

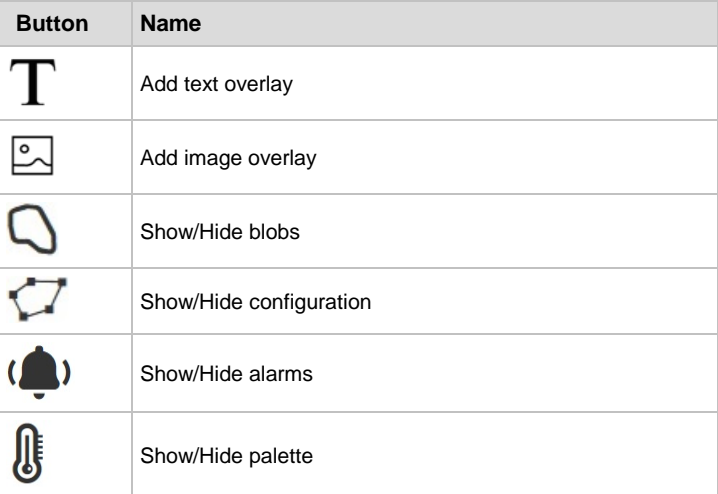

#### **Add a text overlay**

You can add up to three text overlays.

- 1 In the toolbar, click **Add text overlay**.
	- A shape with a green border is added to the preview.
- 2 Click the shape to open the shape settings.
- 3 Type your custom text in the text box located in the *Selected shape* section. - or -

Click the button to the left of the text box, and then select a predefined entry. It is possible to reopen the list and click a different entry to append to the selection already in the text box.

- 4 In the *Render mode* list, select **Outline** or **Border** as needed. Your adjustment is immediately effective. See the preview for visual feedback.
- 5 Click **Position**.
- 6 In the **Position** list, select a preset position.

- or -

Click **Free positioning** and type custom values in the **X position** and **Y position** boxes to freely place the shape over the video image. Using the options in the **Anchor point** list, you can shift the object relative to the anchor point.

- You can also position the shape using a drag-and-drop operation.
- 7 (Optional) Use the **Rotation angle** slider to rotate the text.
- 8 Click **Colour.**
- 9 Select a font colour and a border colour.
- 10 (Optional) Drag the **Transparency** slider to set the transparency level of the text.
- 11 Click **Font.**
- 12 Select the font to be used.
- Using the Font management section, you can upload your own fonts to the unit.

13 Enter the font size. As an alternative, you can freely adjust the font size by dragging the resizing handles of the shape.

#### **Add an image overlay**

An image that you have uploaded via Image management can be overlaid on the video.

- 1 In the toolbar, click **Add image overlay**.
- An image shape is added to the preview.
- 2 Click the image to open the shape settings.
- 3 In the *Image* list, select the image to be used.
- 4 Click **Position**.
- 5 In the **Position** list, select one of the preset positions.
	- or -

Click **Free positioning** and type custom values in the **X position** and **Y position** boxes to freely place the shape over the video image. Using the **Anchor point** setting, you can shift the shape relative to the anchor point.

You can also position the shape using a drag-and-drop operation.

- 6 Click **Advanced**.
- 7 (Optional) Drag the **Transparency** slider to set the transparency level of the image.
- 8 (Optional) Drag the **X scale** and **Y scale** sliders to adjust the scaling of the image.

As an alternative, you can freely adjust the scaling by dragging the resizing handles of the shape.

9 (Optional) If your overlay is an animated GIF image, define its speed in **Animation speed**.

#### **Delete an overlay**

- Click the overlay shape in the preview.
- 2 In the *Selected shap*e section, click the **Recycle Bin** button.

#### **Show and hide blobs**

You can show or hide blobs, i.e. lines, around detected objects.

1 In the toolbar, click **Show blobs**.

Lines will be shown around all objects that exceed the temperature threshold set in the *Thermal settings* page.

2 Click **Hide blobs** to hide the blobs again.

#### **Show and hide configuration**

You can show or hide the contours of one or more zone(s) set in the *Detector* page.

- 1 In the toolbar, click **Show configuration**.
- A shape will be shown around each zone set in the *Detector* page.
- 2 Click **Hide configuration** to hide the shape again.

#### **Show and hide alarms**

As soon as a blob enters a zone or if a blob appears inside a zone, an alarm may be shown.

- 1 In the toolbar, click **Show alarm**. A red line will be shown around the zone and the detected object(s) as soon as a blob enters a zone or appears inside a zone.
- 2 Click **Hide alarm** to hide the red line again.

#### **Show and hide palette**

You can show or hide the colour palette in the preview.

- 1 In the toolbar, click **Show palette**.
	- The colour palette will be shown in the preview. It shows the colours associated with the temperatures set in the *Thermal settings* page.
- 2 Click **Hide palette** to hide the colour palette again.

#### **Align overlay**

In the *Align overlay* section, you can align the shape around a zone in the preview to the left or the right. This may be useful if the shape does not properly cover the object to be detected.

- 1 Click **Shift left** to move the zone to the left in small (one-arrow button) or bigger (two-arrow button) steps.
- 2 Click **Shift right** to move the zone to the right in small (one-arrow button) or bigger (two-arrow button) steps.

#### **Upload a font**

- 1 Click the **arrow** which expands *Font Management*.
- 2 Drag the font file onto the dashed rectangle. - or -

Use **Click to select file** to locate and select the file.

3 Click **Upload**.

#### **Delete a font**

- 1 Click the **arrow** which expands *Font Management*.
- 2 Click **Select font to delete**.
- 3 Click the font you wish to delete.
- 4 Click **Delete**.

#### **Upload an image**

- 1 Click the **arrow** which expands *Image Management*.
- 2 Drag the image file onto the dashed rectangle. - or -

<span id="page-25-0"></span>Use **Click to select file** to locate and select the file. The unit supports .GIF and .JPG files.

3 Click **Upload**.

#### **Delete an image**

- 1 Click the **arrow** which expands *Image Management*.
- 2 Click **Select image to delete**.
- 3 Click the image you wish to delete.
- 4 Click **Delete**.

## **6.5 Streaming Profiles**

Per sensor (optical and/or thermal), the unit has multiple-stream capability for simultaneous streaming of one or more H.264 streams, combined with MJPEG. Two independent H.264/MJPEG encoders can generate full-HD 1080p video streams at full frame rate. Multiple combinations of resolution and frame rate can be configured to satisfy different live viewing and recording scenarios.

#### **Max streams**

The following streaming limits apply:

- A maximum of 20 streams per encoder
- A maximum of 50 streams in total for the unit
- A maximum of 80 Mbps in total for the unit

#### **Streaming profile types**

A straightforward method of configuring the encoding settings for a video stream is to use a *factory-set* streaming profile - that is, a predefined combination of settings for a specific application. The unit offers profiles optimised for video storage, PTZ, or high-quality live viewing, for example. If none of the factory profiles meets your requirements you can create and save *user-defined* streaming profiles.

#### **Use a factory-set profile**

A factory-set streaming profile defines the settings that the unit will use for the application indicated by the profile name.

- 1 At the top of the page, click **Stream 1** or **Stream 2** to select the stream to assign the streaming profile to.
- 2 In the **Profile** list (below the *Stream* tabs), select the factory profile which is appropriate for (or comes closest to) the intended purpose.
- 3 Repeat steps 1 and 2 for the other stream, if necessary.

#### **Factory profile settings**

When you select a factory profile, the video stream will be encoded with the settings shown below the profile list. For several of these settings, the *actual* value is shown to the right of the defined value.

#### **Create a custom profile**

As an alternative to using the factory-set profiles, you can create and use custom streaming profiles.

- 1 At the top of the page, click **Stream 1** or **Stream 2**, to select the stream to assign the streaming profile to.
- 2 In the **Profile** list, select the factory profile to be used as a basis for your custom profile.
- 3 Adjust the profile settings to your requirements.
	- The custom profile is added to the Profile list (User section) as: Factory profile-Copy-yymmdd.

4 To rename the profile, type a descriptive name into the **Name** box.

#### **Delete a custom profile**

Custom streaming profiles can be deleted (unlike factory-set profiles).

- 1 In the **Profile** list, select the profile to be deleted.
- 2 Click **Delete**.
- 3 In the information bar, click **Yes, delete** to confirm this action.

#### **Name**

Indicates the currently selected streaming profile. You can name and rename custom streaming profiles. The names of the factory-set profiles cannot be changed.

#### **Encoder type**

Depending on the application, select the video encoding method that is to be used to compress the video signal.

#### **Frame rate**

Here you can set the number of video frames per second for the video transmission. Range: 1-25 fps (PAL); 1-30 fps (NTSC).

#### **GOP size**

Determines the distance in frames between two I-frames.

#### **Maximum bit rate**

Here you can set the maximum bit rate allowed for the video transmission. You can use this setting to control the network load. The *actual* bit rate is shown to the right of the text box. This value is dynamically updated with the current bit rate to provide feedback on the bit rate that is used on average with the current *Maximum quality* setting.

#### **Maximum quality**

Generally speaking: the higher the Maximum quality setting, the lower the compression ratio and the more bits are consumed. This means a trade-off has to be found between the desired quality level and available bandwidth. When configuring these settings it is good to keep the following in mind.

- If the configured Maximum quality cannot be achieved with the currently set Maximum bit rate, the actual quality will be lower. The actual quality percentage is shown real-time to the right of the configured Maximum quality.
- The actual quality level will never exceed the configured Maximum quality, even if the Maximum bit rate should allow it.

#### **Resolution**

Indicates the number of pixels that can be displayed in each dimension (width x height).

#### **Traffic shaping**

Traffic shaping sets the maximum network bit rate per encoder. Traffic shaping spreads network traffic bursts which helps the network infrastructure handle the traffic. In its turn, however, traffic shaping increases the latency.

- <span id="page-27-0"></span> With traffic shaping set to *Off*, the stream is transmitted with minimum latency but with bursty network traffic.
- With traffic shaping set to *Low*, *Medium* or *High*, the network traffic is more evenly spread out in time, but the latency will increase.

#### **Parameter value combinations**

When you create a custom streaming profile, set sensible combinations of *Frame rate*, *GOP size*, *Maximum bit rate*, *Maximum long term bit rate*, *Maximum quality*, and *Resolution*. If in doubt about the effects of specific encoder settings, you are advised to select the factory-set profile offering the closest match to your required application.

#### **Multi image mode**

This option enables you to define how video from the optical and thermal sensors is shown in the preview pane.

- With the mode set to *Single*, only one preview is shown.
- With the mode set to *Side by side,* video from the optical sensor is shown side by side with video from the thermal sensor.
- With the mode set to *PIP,* video from the thermal sensor is shown as a picture in a picture (PIP) in one of the four corners of the video from the optical sensor.

#### **Overlay**

Use this option to enable or disable display of overlays for the selected stream.

- When *enabled*, any text or image overlays set in the *Overlays* page will be shown for the selected stream.
- When *disabled*, no text or image overlay will be shown for the selected stream.

## **6.6 PTZ**

The PTZ page is where you enable/disable PTZ control and manage the presets you created on the Live Stream page. Presets can be renamed or deleted here. You can also add reserved presets.

**Note:** On fixed cameras, the term "PTZ" used in the web interface and in this Help topic, applies to the zoom (Z) functionality of the camera. Fixed cameras do not support pan and tilt (PT) operation.

#### **PTZ control**

On the Camera-# tab, select/clear the Enable check box to enable/disable PTZ operation from your web browser.

#### **Nice to know**

On fixed models, the zoom function is intended for use when the camera is being installed. Generally speaking, it will not be needed at a later stage. Therefore, we strongly advise the installer to disable PTZ control when the installation is complete. This will prevent users with a Viewer account from intentionally or unintentionally changing the zoom position of the camera.

#### **Camera ID**

In order to address multiple cameras on the same RS-485 bus, each camera needs to be assigned a unique ID. Make sure to set all connected cameras to a different ID on the camera itself, and then set the camera IDs for all cameras accordingly on this page.

- 1 Click the **Camera-#** tab.
- 2 In the **Camera ID** box, type the ID.

#### **Rename a preset**

A preset is automatically saved as "PTZ preset #" followed by the preset number. You may want to give it a more descriptive name for easier identification.

1 In the **Preset name** column, click the current name.

2 Type the new name.

The preset can now be found under the new name in the Preset list on the Live Stream page.

#### **Add a reserved preset**

Specific functions, such as a wiper/washer system (if supported), can be activated by working with reserved presets.

1 Click **Add Reserved Preset**.

A new row is added to the preset table.

- 2 Click the appropriate cell under *Preset number.*
- 3 Type the number that will activate the function.
- 4 Click the corresponding cell under *Preset name.*
- 5 Type a descriptive name. The new preset is added to the preset list on the Live Stream page.

#### **Delete PTZ presets**

Note that it is not possible to undo the deletion of a preset!

- Click to select the check box(es) of the preset(s) you wish to delete.
- 2 Click **Delete preset**. You are asked to confirm the deletion.

#### **Upload a PTZ driver**

PTZ drivers not included in the factory-default driver list can be uploaded to the unit.

- 1 On the **Driver management** tab, click **Upload driver**.
- 2 Drag the driver file (with .js file extension) onto the dashed rectangle.
- 3 Click **Upload**.

The driver is added to the *User* section of the driver list.

#### **Delete a PTZ driver**

Uploaded drivers that you no longer need can be deleted. It is not possible to delete the factory-installed drivers.

- 1 On the **Driver management** tab, click the list of available drivers.
- 2 Click the driver you wish to delete.
- 3 Click **Delete**.

#### **PTZ commands over TCP**

The unit supports the streaming of PTZ data over TCP using a client/server connection. The TCP connection is bidirectional.

1 In the **Listening on port** box, specify the port on which the server listens for incoming TCP connections.

Range: [0 ... 65535]. Default: 1024.

2 To activate this function, select **Enable**.

#### **Bit rate**

Determines the speed of the digital transmission - that is, the amount of information transferred/processed per unit of time.

#### <span id="page-29-0"></span>**Word length**

Determines the number of bits that is transferred in a single operation.

#### **Stop bits**

Indicates the end of a data character to enable the receiver to resynchronise with the stream.

#### **Parity mode**

Enables the sending of an extra bit with each data character for error detection purposes.

#### **Wire mode**

The RX-4xx interface type on the data connector is set in software. Select the required type in the *Wire mode* list.

#### **Biasing**

If biasing is needed, it should be enabled on at least one module on the bus.

#### **Termination**

Normally, the devices at the two extremes of a bus are terminated, while intermediate devices are not. Therefore: RS-422, always enable (being point-to-point); RS-485, enable only for the first and last module connected to the bus configuration.

## **6.7 Privacy Mask**

On the Privacy Mask page, you can mask one or more specific areas of the video streamed by the unit.

**Note:** Availability of this feature depends on the model at hand.

#### **Add a privacy mask**

- 1 Click **Add privacy mask** in the upper-right corner of the preview. A dashed shape is added to the preview.
- 2 Move the shape to the desired location in the preview.
- 3 (Optional) Drag the resizing handles of the shape to adjust the scaling.
- 4 (Optional) Change the colour of the shape by selecting a colour from the colour list in the lower-left corner of the preview.

#### **Delete a privacy mask**

- 1 Click the shape in the preview.
- 2 Click the recycle bin button in the upper-right corner.

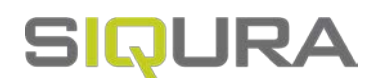

# <span id="page-30-0"></span>**7 Event**

On the Event pages, you can define how the unit is to handle incoming events.

#### **In This Chapter**

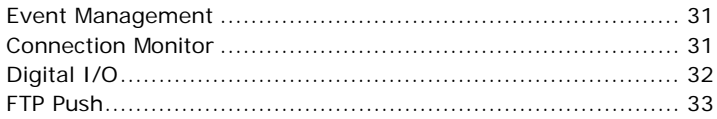

## **7.1 Event Management**

On the Event Management page, you can link actions to specific events. Once the event occurs, it triggers the selected action automatically.

#### **Add an event**

The Event Management page is blank when you open it for the first time. You can add events by selecting a trigger and linking an action to it.

- 1 Click **Add event**.
- 2 In the **Trigger** column, click **Select trigger**.
- 3 In the **Trigger** list, select the event that will set off the trigger action.
- 4 In the **Action** column, click the corresponding cell.
- 5 In the **Action** list, select the action to be taken when the event occurs. The event is effective as soon as you have defined the trigger and the action.

**Note:** Make sure that the FTP server settings are configured correctly when you select "FTP image ..." as a trigger action.

#### **Delete an event**

- 1 Select the check box of the event you wish to delete.
- 2 Click **Delete event**.

## **7.2 Connection Monitor**

The Connection Monitor function can monitor the network connection between the unit and a target host on the network. The unit pings the remote machine - that is, sends data packets to it, at intervals of 15 seconds to determine if the remote machine is accessible and responding.

#### **Edge recording**

To prevent loss of video when the connection to a central network video recorder or VMS system is lost, recorded video clips can be stored on the microSD card inside the edge device. From the Edge Recording page, the clips can then be downloaded for further processing.

#### <span id="page-31-0"></span>**Steps**

Setting up the unit to record video to the SD card when a ping request times out without a response involves the following steps:

- On the *Recording* page, check the SD card status.
- On the *Event Management* page, add a "Connection # lost" trigger and link a "Start recording of Camera #" action.
- On the *Connection Monitor* page, set up and enable the Connection Monitor to monitor the connection to the VMS/NVR.

**Note:** On models with multiple sensors, a separate connection monitor (tab) is available per sensor.

#### **Set up the connection monitor**

- In IP address, type the IP address of the remote machine that is to be pinged.
- 2 Click **Enable** to activate the monitor.
	- The connectivity status is given as "Connection present" or "Connection lost". "Connection present" indicates that the remote machine responds to the ping requests. "Connection lost" indicates a network failure.

#### **Connection loss**

Detection of a connection loss to a device at a monitored IP address triggers the following:

Edge recording starts at the first lost ping.

**Important:** Recording does not start if the device at the specified IP address has not been detected previously. In other words, recording is only possible for devices which have acknowledged their presence on the network at least once by responding to ping messages. This is to prevent unintended recording to the microSD card.

- The connection loss is reported in the *Connection Monitor* page: "Connection lost".
- The associated video clip appears in the *Available clips* section on the *Edge Recording* page with clip status shown as 'Recording'.
- Edge recording continues until the device becomes responsive to ping messages again that is, on the next received ping.

## **7.3 Digital I/O**

The number of digital I/O channels that is provided depends on your product.

Each of the I/O pins on the unit can function as a digital input or a digital output, but not simultaneously.

#### **Set the pin mode**

On the Digital I/O page, you can set the mode for each pin.

- 1 In the **Mode** column, click the required cell.
- 2 Select the desired mode.

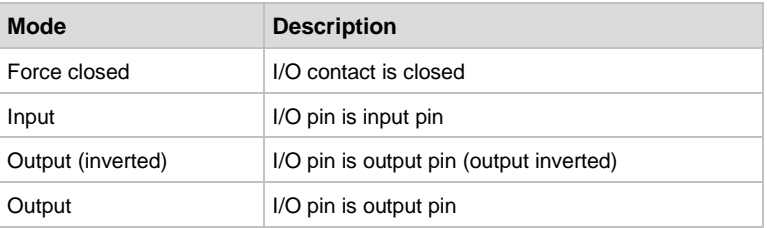

#### <span id="page-32-0"></span>**Link an action to a digital I/O event**

On the Event Management page, you can add events triggered by "I/O  $#$  closed" and define actions to be taken when such events occur.

## **7.4 FTP Push**

On the Event Management page, events can be set to trigger an FTP push. When such an event occurs, the unit posts a camera image on one or two FTP servers. A target server must hold a user account associated with the unit. If you assign two servers, images are posted simultaneously to FTP server 1 and FTP server 2.

#### **7.4.1 Servers**

#### **Set up the FTP server connection**

- 1 Select the **Enable** check box of **Send to this server**.
- 2 In **IP address**, type the IP address of the FTP server you want to use.
- 3 In **Port**, type the port number to be used. The FTP protocol typically uses port 21 on the FTP server to listen for clients initiating a connection. Port 21 is also where the server is listening for commands issued to it.
- 4 In **Name**, type the user name that is needed for authentication before you can access the server.
- 5 In **Password**, type the password that is needed for authentication before you can access the server.
- 6 (Optional) Repeat steps 1-5 for the second FTP server.

#### **7.4.2 Camera-#**

On the Camera-# tab, you can set the path to an FTP server and configure settings for continuous posting.

#### **Server path**

In the Server path box, type the name of the folder on the FTP server which is assigned to the FTP client. Example: \Captures\Cam- This can be used if the client is not allowed to access the server root folder.

Click **Test FTP settings** to make sure that the server path has been set correctly. A message in the top of the screen will indicate if the camera has been able to make a connection with the FTP server or not.

#### **Continuous posting**

Image upload to an FTP server can be event-triggered but you can also set it to be continuous.

- 1 In **Interval**, type a value to determine the interval between two image posts.
- 2 In **File name**, type a descriptive name or accept the default name.
	- With the append button you can add extra information to the file name.
- 3 To activate continuous posting, select **Enable**

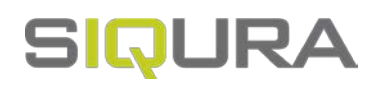

# <span id="page-33-0"></span>**8 Recording**

The unit provides edge recording and NAS recording. The edge recording function makes it possible to record and store video locally - that is, on the microSD card inside the unit -, or on an external NAS server. From the Edge Recording page, the clips can be downloaded for further processing.

#### **In This Chapter**

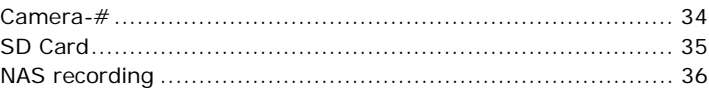

## **8.1 Camera-#**

#### **Recording types**

Two types of edge recording are available:

- Continuous recording
- Event-triggered recording

#### **Recording source**

Each camera input has multiple streams. In the **Recording source** list, select the stream to be recorded.

#### **Recording destination**

Recordings can be stored either on an SD card or a configured NAS server. In the **Recording destination** list, select the desired storage medium.

#### **Continuous recording**

Selecting *Enable* activates continuous recording of the chosen video stream to the microSD card. Recording continues until you clear the check box to disable the function.

**Important:** Recording in continuous mode for extended periods of time requires a microSD card with extended capacity.

#### **Event-triggered recording**

Unlike 24-hour recording by an NVR or VMS, event-triggered recordings are typically short recordings. Start and stop times for the recordings are triggered by specific external events. On the Event Management page, you can link a "Start recording" action to triggers such as:

- <span id="page-34-0"></span>A lost connection to an NVR or VMS
- Camera tampering
- A closed I/O contact
- **Image quality issues**

**Note:** If you set connection loss as a trigger you need to set up the Connection Monitor to monitor the connection.

#### **Persistent recording**

Recording to the microSD card is persistent. This means that powering the unit off and on does not erase the existing recordings on the microSD card. Be aware, though, that the oldest recordings will be overwritten by new recordings when the card is 90% full.

#### **Available clips**

Details about clips can be found in the *Available clips* section.

- Clips with recording status 'Recording' or 'Ready' are available for download in .avi format.
- Clips include 30 seconds of prerecorded video and five seconds of postrecorded video. The prerecording mechanism is active at all times.
- Clip file size will not exceed 500 MB. If a recording requires more storage capacity, multiple clips are created.

#### **Download a clip**

- 1 In the *Available clips* section, click the clip's **Ready** or **Recording** status indication. The file is saved to the designated folder on your PC.
- 2 In the information bar, click **Open** or **Show in folder**. Clip names are created automatically using UTC date/time information.

**Note:** Downloading a clip to your PC does not remove the clip from the microSD card. You can delete clips manually on the Edge Recording page (see below).

#### **Delete a clip**

- 1 In the *Available clips* section, select the clip by clicking the check box.
- 2 Click **Delete selected clip**.

## **8.2 SD Card**

#### **microSD card**

The unit supports µSDHC and XC cards with a maximum capacity of 32 GB. You can check the card storage capacity and available space through the *SD card* tab on the Edge Recording page. When the SD card is 90% full, new recordings will overwrite the oldest recordings.

#### **Format the SD card**

- 1 Click **Format SD card**.
- 2 To confirm, click **Yes, format**.

The existing data on the SD card is erased.

#### **Maximum retention period**

Indicates how long recordings will be stored on the SD card. If you set the maximum retention period to, for instance, 1 week, all recordings older than 1 week will automatically be deleted.

#### <span id="page-35-0"></span>**SD card usage**

We advise to use high-grade, highly-durable microSD cards. Note that microSD cards are limited to the number of write cycles ranging from 200 (off-the-shelf TLC NAND) to 100.000 (industrial SLC NAND). Intensive usage will eventually wear out the card.

The number of write cycles times the capacity of the microSD card gives you the total amount of data that can be written to the card in its life time. A 32 GB microSDHC with 2000 write cycles, for example, can write 64 TB before it should be replaced.

#### **Card status**

Indicates the status of the SD card. Possible statuses are:

- *Not present* No SD card is found.
	-
- *Not recognized*
	- The SD card found is not recognized by the camera.
- *OK*

The SD card is present and recognized.

- *Error*
	- There is an unknown error with the SD card.
- *Formatting*

The SD card is currently being formatted.

 Retrieving The SD card is currently being retrieved.

#### **Card size**

Indicates the total storage capacity of the SD card. The diagram indicates how much of the storage capacity is currently in use.

## **8.3 NAS recording**

The unit supports NAS (Network Attached Storage) using the SMB/CIFS or NFS protocol.

#### **Use NAS client**

To activate the NAS client, select **Enable**.

#### **8.3.1 Server settings**

#### **Type**

In the **Type** list, select the protocol to be used for NAS storage: either SMB/CIFS (also known as SAMBA or Windows file sharing) or NFS.

#### **Address**

In the **Address** box, type the host name or the API address of the NAS server. Examples:

- 1.2.3.4
- storage-1.example.net

#### **Path**

In the **Path** box, type the name of the folder where the unit should store its recording data. For SMB/CIFS, the path always starts with the share name, followed by the directory in the share. Example: camera/camera0016.

#### **User name**

In the **User name** box, type the user name to be used to connect to the NAS server (only applicable for SMB/CIFS).

#### **Password**

In the **Password** box, type the password to be used to connect to the NAS server (only applicable for SMB/CIFS).

#### **Bit rate limiting**

If the unit is connected to a network with limited bandwidth, it is recommended to limit the bandwidth for communication to and from the NAS. This is to make sure that enough bandwidth remains available for other data, for example video streams.

Select the Enable check box to limit the bandwidth.

#### **Bit rate limit**

In the **Bit rate limit** box, type the number of kilobits per second to which you wish to limit the bandwidth for communication to and from the NAS.

#### **Apply server settings**

Click **Apply server settings** to apply all server settings at once.

#### **Status**

Indicates the status of the connection to the NAS server.

#### **Storage size**

Indicates the total storage capacity of the NAS server. The diagram indicates how much of the storage capacity is currently in use.

#### **Maximum retention period**

Indicates how long recordings will be stored. If you set the maximum retention period to, for instance, 1 week, all recordings older than 1 week will automatically be deleted.

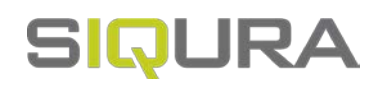

# <span id="page-37-0"></span>**9 Device**

Users with an Administrator or Operator account have access to the Device pages. They can configure the device, network, date and time, security, and SNMP settings. Administrators can also manage user accounts.

#### **In This Chapter**

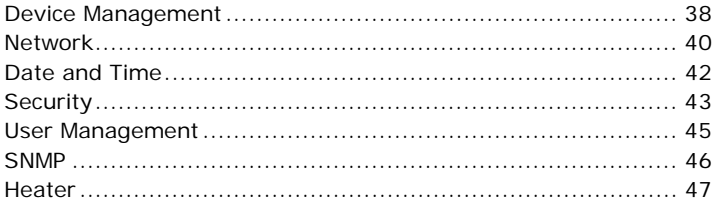

## **9.1 Device Management**

On the Device Management page, you can restart the unit, reset it to the factory-default settings, create and restore backup files, and upgrade the firmware.

#### **Name**

Type a descriptive name in the *Name* box. This makes identification of the unit easier when you scan the network in Device Manager. The unit must be restarted for the change to take effect.

#### **Description**

Defines the device type.

#### **Article code**

Administrative information for article identification.

#### **Serial number**

Uniquely identifies the unit. You may be asked to provide this number when you contact our technical support.

#### **Firmware version**

Indicates the currently active firmware version.

#### **Power mode**

Indicates how power is supplied to the camera.

- *External/PoE+*
	- Power is supplied via an external power supply or via PoE+.
- *PoE*

Power is supplied via an ethernet cable (Power over Ethernet).

#### **Sensor information items**

The sensor information identifies the optical and/or thermal sensor(s) integrated in the unit. You may be asked to provide this information when you contact Siqura technical support.

#### **Uptime**

The time elapsed since the camera system became operational.

#### **Firmware upgrade**

The unit has two firmware storage areas: a *fixed image* area and an *upgrade image* area. The fixed image area contains the original factory version of the firmware. This cannot be erased. The upgrade image area is usually empty upon factory release.

Using the Firmware upgrade section you can write a new firmware version to the upgrade image area. An upgrade image can replace an existing upgrade image written to the unit at an earlier upgrade.

**Important:** It is essential that the upgrade image is compatible with the unit.

- 1 To open the upgrade section, click **Firmware upgrade**.
- 2 Drag the firmware file (sqrfw extension) onto the dashed rectangle.

```
- or -
```
Use click **Click to select file** to locate and select the file**.**

3 Click **Upgrade**.

The firmware is upgraded. The unit is unresponsive for 30 seconds.

#### **Restart the unit**

The *Restart* button restarts the unit without resetting variables. During the restart the unit is unresponsive for 30 seconds.

#### **Reset to factory defaults**

With the options accessed via the *Reset to factory defaults* button, you can reset all variables that can be set by the user. After clicking either of the options the unit restarts and is unresponsive for 30 seconds.

- If you need to keep the current network configuration, click **Keep network settings**.
- If you want a complete reset which restores all device settings, including the IP address and subnet mask, to their original, default values, click **Discard network settings**.

Warning: "Discard network settings" restores the unit to the factory-set IP address. This could make the unit unreachable for in-band communications. In that case the webpages are accessible only by moving a PC to the same subnet as the unit.

#### **Create a backup file**

It is possible to back up the settings of the unit, so that you can restore them if a problem should occur.

1 Click **Create backup file**.

The backup file is saved to the designated folder on your PC. File name convention: yymmdd-backup.tar

2 Store the file in a safe location (designated for backups, for example).

#### **Restore a backup**

You can restore a backed-up configuration.

- 1 To open the upgrade screen, click **Restore previously created backup**.
- 2 Click **Do not restore network settings from backup** if you want to preserve the current network settings.

<span id="page-39-0"></span>3 Drag the backup file ( with .tar extension) onto the dashed rectangle.

#### 4 Click **Restore**.

The unit becomes unresponsive for some 30 seconds while the backup is restored.

## **9.2 Network**

For correct functioning of the unit, its network settings must be compatible with the network to which it is added. On the Network page, you can set a static IP address or enable DHCP to have an IP address assigned dynamically.

After you make changes on this page, the unit must be restarted for the changes to take effect. While restarting, the unit is unresponsive for 30 seconds.

#### **Layout**

The Network page has two tabs:

- *Network* Set a static IP address or enable DHCP Configure HTTP, HTTPS and MTU settings
- *Services* Enable/Disable RTSP, ONVIF, MX and UPnP

#### **9.2.1 Network**

#### **Host name**

Identifies the unit on the network. You can set the host name on the Device Management page.

#### **HTTP port**

The port used for connections over HTTP. Default: port 80.

#### **HTTPS port**

The port used for secure communication over the network. Default: port 443.

#### **Use DHCP**

By default, DHCP is enabled. With DHCP enabled, the unit dynamically requests an IP address and other networking parameters from a DHCP server on the network. There are two possible outcomes.

- A DHCP server is found and an IP address is assigned from its pool of addresses. The unit can then be found with Device Manager - a software tool available for download at http://siqura.com*.* You can use this tool to connect to the web interface of the unit.
- ▶ No DHCP server is found.

The unit then reverts to its factory-set IP address. This is the same IP address as that found on the sticker on the housing of the camera. To get access to the web interface, take the following steps:

- 1. Set the network adapter of a browsing PC to the factory-default subnet of the unit.
- 2. Connect the unit to the PC.
- 3. From a browser on the PC, open the web interface of the unit and go to the *Network* page.
- 4. Configure the network settings as needed.

It is also possible to request a time server address via DHCP. You can activate this function on the Date & Time page.

#### **MTU size**

This value is set to *1500 (Ethernet)* by default. Maximum Transmission Unit (MTU) is the maximum size (in bytes) of an IP packet that can be transmitted over the network without dividing it into pieces. You can use the (default) values on the list or type a custom value. An MTU size that you specify here must be supported on the other side of the link.

#### **IP address**

The factory-set IP address of the unit is in the 10.x.x.x range with a 255.0.0.0 subnet mask. Achieving initial communication with the unit requires that the network adapter of the browsing PC is set to the factory-default subnet of the unit. Having made the web interface accessible in this way, you can use the *Network* page to change the default network settings to the desired settings.

For IP address input to be valid, the IP address of the unit:

- must be within the 10.0.0.1  $\sim$  223.255.255.254 range.
- cannot start with 127 (reserved for loopback on local host).

#### **Subnet mask**

Used to subdivide the IP network for security or performance purposes.

#### **Default gateway**

The IP address of the network node (router) which serves as the entry point and exit point to the network.

#### **Preferred DNS**

The IP address of the DNS server that will be used first for DNS name resolution.

#### **Alternate DNS**

The IP address of the server which will be used as the secondary DNS server.

#### **9.2.2 Services**

#### **RTSP**

The unit implements an RTSP server. A hardware or software decoder (the latter within a viewing application, for example) is the RTSP client. Media sessions between client and server are established and controlled with RTSP. Media stream delivery itself is handled by the Real-Time Transport Protocol (RTP). Select the RTSP check box to enable RTSP streaming.

#### **RTSP port**

The port number used for RTSP media sessions. Default port: 554.

#### **ONVIF**

Enables the ONVIF service on the unit. The ONVIF specification ensures interoperability between products regardless of manufacturer. It defines a common protocol for the exchange of information between network video devices including automatic device discovery and video streaming. The unit fully supports the ONVIF standard. It has been tested to support ONVIF Profile S.

#### **ONVIF Discovery**

Makes the unit discoverable for ONVIF clients. Clear this check box if you prefer to disable discovery. In that case, the unit can still be controlled from ONVIF clients that "know" of its existence.

#### <span id="page-41-0"></span>**MX**

Select this check box if you need to establish MX connections. MX/IP is a proprietary UDP protocol used to communicate with Siqura equipment over a network connection.

#### **UPnP**

If enabled, UPnP (Universal Plug and Play) allows the unit to advertise its presence and services to control points on the network. A control point can be a network device with embedded UPnP, a VMS application or a spy software tool, such as Device Spy. With the UPnP service enabled in Windows, you can connect to the unit from Windows Explorer.

## **9.3 Date and Time**

The date and time on the unit can be set manually or you can use a time server.

#### **Set the date and time manually**

- 1 Clear the **Use time server** check box.
- 2 Click the **Date & Time** button.
- 3 Make your adjustments in the *Date* and *Time* boxes.

#### **Nice to know**

 $\mathbf{u}$ 

Depending on the model purchased, it may lose its time settings if kept in storage for a longer period. In that case, the unit will be equipped with a supercapacitor which can deliver charge for up to 10 days and will take 20 hours to recharge. Therefore, in case of a power outage, the unit retains the correct date and time information for a maximum of 10 days.

#### **Format**

The date and time are displayed in fixed format in the web interface - that is, yyyy-mm-dd and hh:mm:ss. On the *Overlays* page, you can select an alternative format for text overlays.

#### **Time zone**

Set the local zone depending on the physical location of the unit.

#### **Adjust automatically for DST**

The unit can adjust the time automatically for daylight saving time (DST).

#### 1 Select **Adjust automatically for DST**.

2 Use **To daylight saving time** and **To standard time** to set the appropriate start and end details.

The unit will automatically adjust at the given dates and times.

The table below gives DST change information. Note that these dates and times are subject to change. Refer to *http://www.timeanddate.com/time/dst*

*<http://www.timeanddate.com/time/dst>* or similar websites for current information.

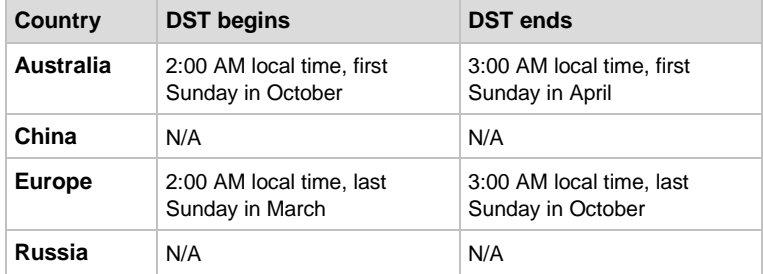

<span id="page-42-0"></span>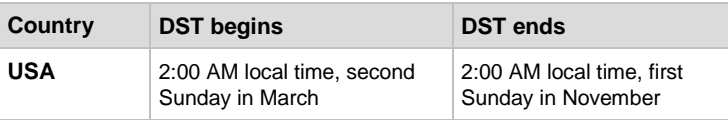

#### **Use a time server**

We strongly recommend that you use a time server. Without a time server, the real-time clock will deviate from the actual time after a few days. There are two options for specifying which time server is to be used.

- The time server IP address can be obtained via DHCP.
- The time server IP address can be set manually. This can be the address of an NTP server or that of a Video Management System (VMS) with time server functionality, such as VDG Sense

#### **Obtain time server address from DHCP**

It is possible to have the IP address of a time server included in the settings received through DHCP. Using this function requires that DHCP is enabled on the Network page.

Click to enable **Obtain time server from DHCP**.

#### **Set the time server address**

- 1 Clear the **Obtain time server from DHCP** check box.
- 2 In **Time server address**, type the IP address or the name of the time server. Identifying the time server through its name requires the presence of a DNS server to translate the name into an IP address. The DNS server IP address can be included in the DHCP settings or you can set it on the Network page.

#### **Time service query interval**

Indicates the time interval, in minutes, used by the camera to retrieve the current time from the time server.

## **9.4 Security**

Via the Security page, Administrators can install security certificates to enable secure connections between the unit and web browsers. It is also possible to activate authentication for users who want to start an RTSP video stream or extract JPEG snapshot images.

#### **Authentication for camera viewing**

This function is disabled by default. Users can freely connect to the unit over RTSP and extract a video stream that it is generating. This may be undesirable from a security perspective. Therefore, it is possible to restrict access to the unit to users with a valid account. Administrators can create and delete user accounts via User Management.

Select **Enable**.

On attempting to open an RTSP connection, users are now asked to provide a user name and password.

#### **Secure connections**

With HTTPS implemented and activated, a safe exchange of data between the unit and a web browser is ensured. Information transported over the network - for example, device settings and user credentials - is encrypted to protect it against intrusions and infections that can compromise the security and privacy of the information.

#### **Certificates**

To implement HTTPS on the unit, you need to install an HTTPS certificate. You can use a self-signed certificate or one created by a Certificate Authority (CA). CA-issued certificates provide a higher level of security and inspire more trust than self-signed certificates. Self-signed certificates are often installed for test purposes or as a temporary solution until a CA-issued certificate has been obtained.

#### **Certificate information**

The following information must be provided to create a certificate.

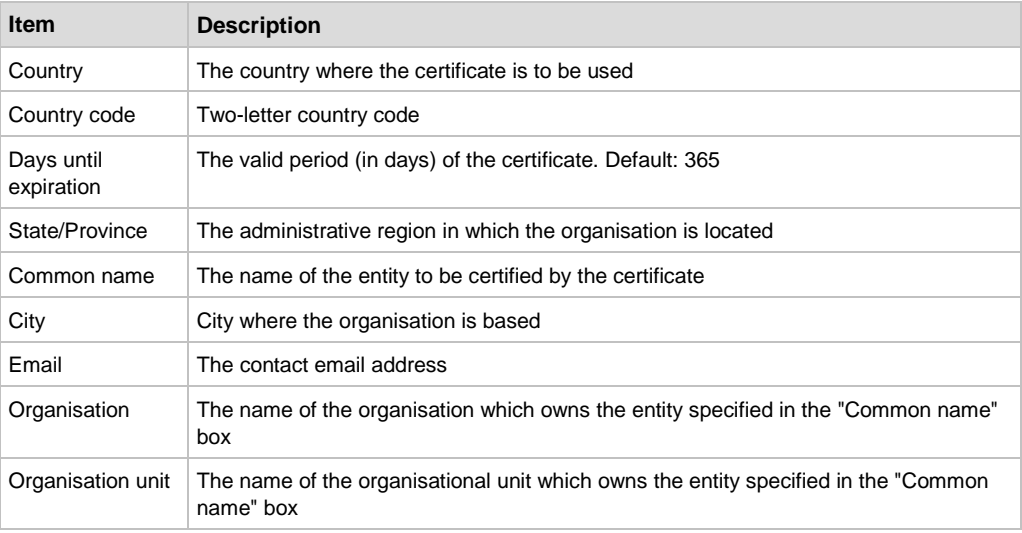

**Important:** Make sure that the *Common name* that you specify matches the URL that is used to access the webpages of the unit. Generally, this is its IP address.

#### **Install a self-signed certificate**

- 1 Enter the required information as described above.
- 2 Click **Create self-signed certificate**.

The certificate is created and installed.

#### **Install a CA-issued certificate**

- 1 Enter the required information as described above.
- 2 Click **CA created certificate**.
- 3 Click **Create and download certificate request**.
- 4 Go to your download folder, copy the certificate\_request.csr file, and then send it to a CA.

Once you have received the signed certificate from the CA:

- 5 Click **CA created certificate**.
- 6 Click **Upload certificate**.
- 7 Drag the certificate file onto the dashed rectangle.
- 8 Click **Upload**.

#### **Open a secure connection**

With a security certificate installed, you can establish a secure connection.

1 Click **Self-signed certificate** or **CA created certificate** (depending on the type you want to use).

- <span id="page-44-0"></span>2 At the top of the page, activate HTTPS by selecting **Certificate required**.
- 3 Refresh the page.
- 4 Log on to the unit. Your browser is now using a secure connection to communicate with the unit.

## **9.5 User Management**

#### **Initial setup**

Out of the box, the unit is freely accessible - that is, when you connect to the web server you are not prompted to log on. To prevent unauthorised access, we recommend that you implement user authentication. This is done by creating user accounts and activating user login. The number of user accounts you can create is virtually unlimited.

#### **Roles**

The unit supports three account types with associated access levels.

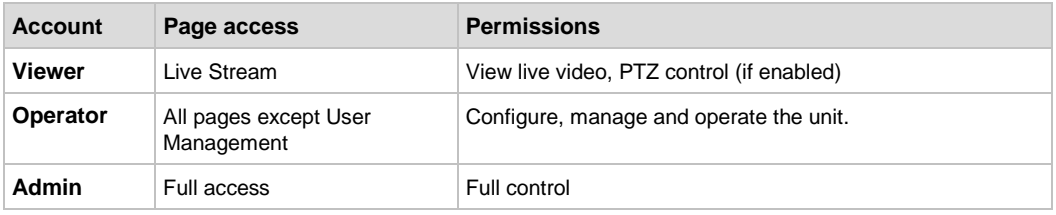

#### **Use strong passwords**

**CAUTION**: MAKE SURE YOU CREATE AN ADMIN ACCOUNT WHEN YOU OPEN THE WEB INTERFACE FOR THE FIRST TIME. TO KEEP THE ACCOUNT SAFE, SET A STRONG, COMPLEX PASSWORD. THIS HELPS TO PREVENT UNAUTHORISED ACCESS.

#### **Create a strong password**

- Use at least eight characters
- Do not include your real name, user name, company name, or other personal information
- Do not use complete words that can be found in a dictionary
- Use a random combination of at least two of the following categories: upper case letters, lower case letters, numbers and special characters

**Note:** For better protection, especially in high-security systems, we advise you to change the password at regular intervals.

#### **Add a user**

Before you can add users and activate user login you must create an Admin account.

- 1 Click **Add user**.
- 2 Click **Enter user name**.
- 3 Type the user name.
	- User names and passwords are case sensitive.
- 4 Click **Enter password**.
- 5 Type the password.
- 6 Repeat steps 1-5 as needed and select the role which is applicable.
- 7 (Optional) Refresh the page to sort the user list by name.

#### **Activate user authentication**

Once you have an Admin account, you can activate user authentication for the unit.

#### <span id="page-45-0"></span> On the **User Management** page, click **Activate user login**. Users will now be prompted to supply their user name and password when they connect to the unit.

#### **Edit a user**

Admins can change user passwords and assign new roles.

- 1 Click the **Password** box.
- 2 Type a new password.
- 3 Click the **Role** box.
- 4 Select a new role. The user name cannot be modified.

#### **Delete a user**

Admins can delete user accounts.

- 1 Click the check box of the user you wish to delete.
- 2 Click **Delete user**.
- 3 In the information bar, click **Yes, delete**.

## **9.6 SNMP**

The Simple Network Management Protocol (SNMP) can be used to monitor the unit for conditions or events which require administrative attention. Via SNMP, several status variables can be read and traps can be generated on events.

The SNMP Agent is MIB-2 compliant and supports versions 1 and 2c of the SNMP protocol.

**Note:** The unit includes SNMP support for its Image Quality monitor and Tamper Detect functions. A trap is sent when bad image quality or camera tampering is detected and another one when the situation returns to normal.

Required MIB files can be downloaded at http://siqura.com.

#### **System information**

This section shows the network/device data specifically made available to the SNMP manager for making the device, its location and service manager(s) traceable.

- 1 In the **Contact** box, type the name of the service manager.
- 2 In the **Node name** box, type the host name of the unit.
- 3 In the **Location** box, type the name of the physical location of the unit.

#### **Communities**

The community strings (names which can be regarded as passwords) in the Communities section must conform to those configured in the SNMP manager. Often, these are 'public', mainly used for the read and trap communities, and 'private' or 'netman', for read-write operations. The manager program may offer additional choices.

#### **Traps**

An alarm status change in the unit generates a trap which can be caught by any SNMP manager. The unit can, for example, send traps on the occurrence of Image Quality and Camera Tampering events. Variables, which can be read from the unit's MIB through an SNMP manager, indicate why the alarm occurred. The OPTC-VCA-MIB required for this can be downloaded, together with the other MIBs for the unit, at http://siqura.com.

- 1 In the **Version** list, click the SNMP version used.
- 2 In the **IP Address** box, type the IP address associated with the manager program.
- 3 In the **Port** box, type the destination port number. Default: 162.

**Note:** *Version*, *IP Address*, and *Port* are required fields.

- <span id="page-46-0"></span>4 In the **Alternate IP Address** box, if desired, type an alternative destination IP address.
- 5 In the **Alternate Port** box, if desired, type an alternative destination port number.
- 6 If desired, select **Enable** to activate **Authentication trap**.

This adds an authentication trap to catch attempts at access using the wrong community string.

#### **Agent**

The unit has an SNMP agent running which listens for information requests from the SNMP manager on port 161 by default.

## **9.7 Heater**

The heater prevents condensation of the camera window.

#### **Mode**

You can set the heater *on*, *off* or to *automatic* mode. By default, the heater is set to *automatic*  mode.

#### **Temperature threshold**

Drag the *Temperature threshold* slider to set the temperature threshold. By default, the threshold is set to 10<sup>o</sup>C. If the temperature drops below this threshold, the camera heater will switch on.

#### **Heater state**

Indicates whether the heater is on or off. If the heater state indicates a power error, it means that the device is not properly powered. See also *Troubleshooting* (on page [61\)](#page-60-0).

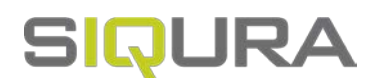

# <span id="page-47-0"></span>**10 Diagnostics**

The *Logging* page can assist you when you need to troubleshoot encountered issues.

## **In This Chapter**

[Logging](#page-47-0) ............................................................................ [48](#page-47-0)

## **10.1 Logging**

The unit includes logging functionality which can be used for diagnostic purposes.

#### **Download a log file**

To view the logfile of the unit, you need to download it to your computer.

- 1 Click **Download log file**.
- 2 In your download folder, click system.log. The file is opened in Notepad.

#### **Use a syslog server**

Syslog is a standard which allows devices to send event notification messages over IP networks to event message collectors, also known as syslog servers.

- 1 In the **Syslog server IP address** box, type the IP address of the syslog server you will be using.
- 2 To activate **Send log to syslog server**, select **Enable**.

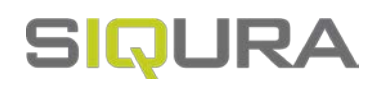

# <span id="page-48-0"></span>**11 Analytics**

Video analytics can monitor the video images and - depending on the model purchased - raise alerts triggered by tampering, motion detection, image quality issues, hotspot detection or flare stack monitoring.

## **In This Chapter**

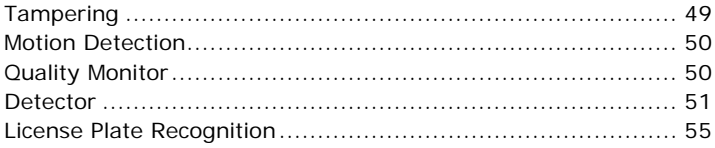

## **11.1 Tampering**

As a result of tampering, or more accidentally, after cleaning, a camera may no longer cover the area designated for monitoring. The Tampering function can detect camera position changes and scene changes such as a blocked camera view. It does so by comparing the current image to one or more reference images that were captured and stored earlier.

#### **Set up tamper detection**

The Tampering function enables the unit to trigger an alarm when camera position changes or scene changes are detected in a specified area of the field of view - that is, the Region of Interest ROI). Tampering detection needs a reference image for comparison with the current image.

- 1 In the centre of the camera view, click **Play**.
	- Video streaming is started.
- 2 In the lower-left corner, click **Select** to open the PTZ preset list.
- 3 Click the PTZ preset for which you want to create a reference image.
- 4 Click **Activate Tamper Detection**.
- The button turns green and additional buttons appear.
- 5 (Optional) Click **Draw ROI**.

If you do not need a ROI, you can skip steps 5 and 6. In that case, the entire field of view becomes the ROI.

- 6 (Optional) Drag the mouse pointer across the preview to draw the Region of Interest (ROI). This defines the area which will be monitored for changes.
- 7 Click **Add reference image**. The reference image is created. Progress is indicated by a progress bar. Once created, the reference image appears as a monochrome overlay with a green border.
- 8 Click **Show reference images**.
- 9 Click the new reference image.
- 10 Type a name in the **Name** box.
- 11 Close the dialogue box.
	- Detection starts immediately.

When the camera scene or position is changed, a warning is displayed: "Camera has been tampered with!!!" and the reference image border goes from green to red.

12 To create more reference images, repeat steps 2-11 as needed.

#### <span id="page-49-0"></span>**Link an action to a tampering event**

On the Event Management page, you can link actions to tampering events.

#### **Delete a reference image**

- 1 In the upper-right corner, click **Show reference images**.
- 2 Point to the image to be deleted.
- 3 Click the **Recycle** button.

#### **Disable tampering detection**

 In the upper-right corner of the Tampering page, click **Deactivate Tamper Detection**. The button goes from green to red.

Reference images - if any - will be preserved and can be reused when tamper detection is reactivated.

## **11.2 Motion Detection**

Motion detection enables the user to define a portion of the screen and to detect picture changes there. These changes could be caused by motion or varying lighting, for example.

#### **Set up motion detection**

The Motion Detection function enables the unit to trigger an alarm when motion in a specified area of the field of view - that is, the Region of Interest (ROI), reaches or exceeds a configured sensitivity threshold value.

1 In the upper-right corner, click **Activate Motion Detection**.

The button turns green and the *Draw ROI* button appears.

Drawing a ROI is optional. If you do not need a ROI, proceed to step 4. In that case, the entire field of view becomes the ROI.

- 2 Click **Draw ROI**.
- 3 Drag the mouse pointer across the preview to draw the Region of Interest (ROI).
- If the ROI is not the correct size or in the wrong place you can repeat steps 2 and 3.
- 4 Drag the **Alarm level** slider to set the sensitivity of the detection. Local change is only detected if its level exceeds the defined value (indicated by the red horizontal line). The *Alarm level* setting can be used to eliminate unwanted ('false') triggering (for example, caused by background noise or constant local movement). You may need to try out several alarm levels to achieve the best detection.
- If required, go to the Event Management page and add an event with motion detection as an event trigger.

#### **Deactivate motion detection**

You can (temporarily) deactivate motion detection.

- Click **Deactivate Motion Detection**.
	- The Motion Detection button turns red and the ROI is hidden. Clicking the button once again reactivates motion detection using the same ROI.

## **11.3 Quality Monitor**

The Quality Monitor can detect if images produced by the camera are still usable. Four coloured dials give an indication of the performance of the camera and show whether or not it needs attention. A quality check is made against what is normally a good picture.

#### <span id="page-50-0"></span>**Examples of detectable occurrences**

- The camera is in focus during sunny days, but out of focus in low light situations.
- The initial daytime camera position seemed OK, but streetlights and spot lights affect the image during nighttime.
- The lens has got dirty.
- The iris control has got stuck.
- Camera failure occurs.

#### **Measurements**

The Quality Monitor can measure the contrast level, exposure, SNR (Signal-to-Noise Ratio) and picture detail. The camera health is being measured continuously.

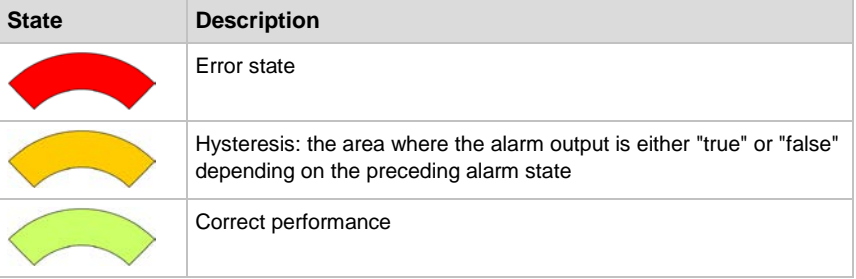

#### **Link an action to a Quality Monitor alarm**

On the Event Management page, you can add events triggered by various image quality states, such as "... image too bright", "... contrast too low", or "... detail too low", and then define actions to be taken when a specific state occurs.

## **11.4 Detector**

The Detector page is where you set the detection mode and configure the detection settings for units which support zone, line and hot spot detection and flare stack monitoring.

#### **11.4.1 Zone and line detection**

Detection zone and detection line shapes are used to define the area where objects can trigger an event.

- A detection zone shape is initially drawn as a box, but nodes can be added to allow for more complex shapes.
- A detection line is a single line between two points which triggers when an object crosses it. Extra nodes can be added to provide a more flexible line.

Ignore lines do the opposite of what detection shapes do. An ignore line is a single line between two points which can be placed to suppress the triggering of an event for a limited amount of time. An ignore line suppresses all triggers from all objects.

#### **Toolbar**

Using the toolbar in the Settings section, you can add detection zones or (ignore) lines to the preview.

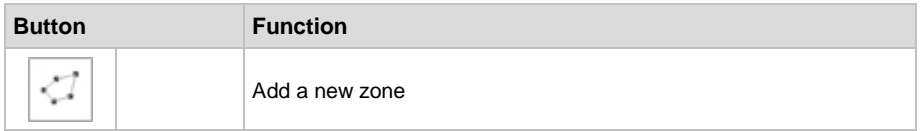

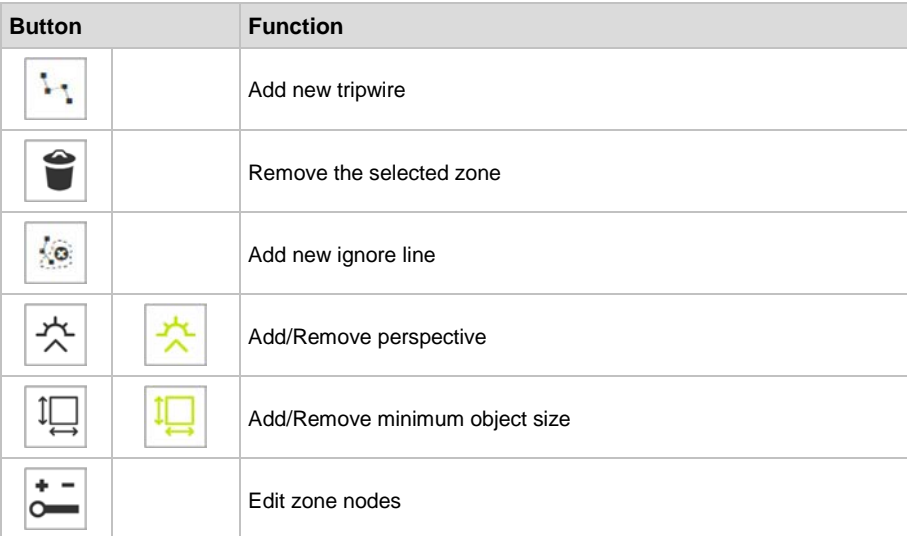

#### **Add a zone**

Use this button to overlay a detection zone shape over the preview. Up to two zones can be added. 1 On the **Detector** page, select the **Zones** detection mode.

- 2 In the toolbar, click **Add new zone**.
	- The zone appears as an overlay over the video. You can position and resize it.
- 3 Position your mouse pointer on the zone.
- 4 Click and drag the zone to the desired position.
- 5 (Optional) Using the **Edit zone nodes** button, add or delete nodes as needed.
- 6 With the zone selected, use the nodes to resize and reshape the zone.
- 7 (Optional) With the zone selected, set the **Detect delay** time. This is the time to elapse from the moment when an object is detected, before a trigger is generated.
- 8 (Optional) Add an ignore line (see below).
- 9 (Optional) Add a perspective shape (see below).
- 10 (Optional) Add a minimum object size shape (see below).
- 11 (Optional) In the *Settings* section, set the glue events within time (see below).

#### **Add a line**

Use this button to overlay a detection line shape over the preview. Up to two lines can be added.

- 1 On the **Detector** page, select the **Lines** detection mode.
- 2 In the toolbar, click **Add new tripwire**.
	- The line appears as an overlay over the video. You can position and resize it.
- 3 Position your mouse pointer on the line.
- 4 Click and drag the line to the desired position.
- 5 (Optional) Using the **Edit zone nodes** button, add or delete nodes as needed.
- 6 With the line selected, use the nodes to resize and reshape the line.
- 7 (Optional) With the line selected, set the **Trigger mode**.

The trigger mode determines whether an object needs to touch the detection line or pass it clockwise, counter-clockwise, or either of these two, to generate a trigger.

- 8 (Optional) With the line selected, set the **Trigger point**.
	- If you select **Center of gravity**, the line is triggered when the center of gravity of an object passes it clockwise, counter-clockwise, or either of these.
	- If you select **Bottom center**, the line is triggered when the bottom center of an object passes it clockwise, counter-clockwise, or either of these.

Note that Center of gravity and Bottom center do **not** apply to trigger mode Touch (they are ignored in this mode).

9 (Optional) Add an ignore line (see below).

- 10 (Optional) Add a perspective shape (see below).
- 11 (Optional) Add a minimum object size shape (see below).
- 12 (Optional) In the *Settings* section, set the glue events within time (see below).

#### **Add an ignore line**

Use this button to overlay an ignore line shape over the preview. Up to one line can be added.

- 1 In the toolbar, click **Add new ignore line**.
- The ignore line appears as an overlay over the video. You can position and resize it.
- 2 Position your mouse pointer on the ignore line.
- 3 Click and drag the ignore line to the desired position.
- 4 (Optional) Using the **Edit zone nodes** button, add or delete nodes as needed.
- 5 With the ignore line selected, use the nodes to resize and reshape the ignore line.
- 6 (Optional) With the ignore line selected, set the **Detect delay** time. This is the time to elapse from the moment when an object is detected, before the event is suppressed.
- 7 (Optional) With the line selected, set the **Type**.

The type determines whether the object needs to touch the ignore line or completely cover it, to suppress the event.

#### **Perspective**

The perspective shape is used to establish the perspective of the scene. To make calculations of the perspective correction as accurate as possible it is best to draw it in a part of the scene that shows the perspective, the bottom line and the top line of the shape must run parallel.

#### **Minimum object size filter**

The minimum object size shape describes the size of the required objects. If used in combination with the perspective shape, the minimum object size shape will be perspective corrected.

#### **Glue events**

If consecutive events occur with short intervals it may be more efficient to "glue" them together. This means that one longer event is generated. The effect of the glue time is that for a given event the start time remains the same, but the peak time and end time are pushed forward in time for every glued event. When the event is retrieved, the peak time will be that of the last glued event.

#### **Activate alarms**

With the detection areas properly configured, you can activate hot spot detection alarms.

In the *Settings* section, click to select the **Enable** check box of *Alarms*.

#### **11.4.2 Hot spot detection**

Automatic hotspot detection is available in Isotherm mode (see *Camera > Thermal* Settings). Any object with a temperature above the configured Lower threshold appearing in a detection zone generates an alarm event.

#### **Set up hospot detection**

Setting up hotspot detection involves three steps.

- 1 On the **Detector** page, select the **Hotspot** detection mode, configure the detection settings (see below), and then enable the alarms.
- 2 On the **Event Management** page, add a zone event output trigger for Camera 2, and then link an action to the trigger.
- 3 On the **Recording** page or the **FTP Configuration** page (depending on the linked action), configure the settings required for successful action execution.

#### **Add a zone**

Using the toolbar in the Settings section, you can add Hotspot detection zones to the preview. Up to two zones can be added.

- 1 In the toolbar, click **Add new zone**.
	- The zone appears as an overlay over the video. You can position and resize it.
- 2 Position your mouse pointer on the zone.
- 3 Click and drag the zone to the desired position.
- 4 (Optional) Using the **Edit zone nodes** button, add or delete nodes as needed.
- 5 With the zone selected, use the nodes to resize and reshape the zone.
- 6 (Optional) With the zone selected, set the **Detect delay** time. This is the time to elapse from the moment when a hotspot is detected, before a trigger is generated.
- 7 (Optional) Add a perspective shape (see above).
- 8 (Optional) Add a minimum object size shape (see above).
- 9 (Optional) In the *Settings* section, set the glue events time (see above).

#### **11.4.3 Flare stack monitoring**

#### **Set up flare stack monitoring**

Setting up flare stack monitoring involves the following steps:

- 1 On the **Detector** page, select **FlareMonitor** mode, configure the detection settings (for details, see below), and then enable the alarms.
- 2 On the **Event Management** page, add a Camera 2 "flare active" and/or "flare too large" event output trigger, and then link an action to the trigger.
- 3 On the **Recording** page or the **FTP Configuration** page (depending on the linked action), configure the settings required for successful action (step 2) execution.

#### **Detection areas**

In *FlareMonitor* mode, the preview shows three areas:

- a red arc labelled "Flare too large"
- a green arc labelled "Flare active"
- $\rightarrow$  the centre area (grey half circle)

#### **Centre area**

As long as flames emerging from the stack do not exceed the grey half circle in the centre, no alert is raised.

#### **Flare active**

The detection level becomes "Flare active" when flames enter the green area but do not exceed it. This level triggers a *Flare active* event if *Alarms* (in the *Settings* section) is enabled and an event of this type has been added on the Event Management page.

#### **Flare too large**

The detection level becomes "Flare too large" when flames enter the red area, possibly exceeding it. This level triggers a *Flare too large* event if *Alarms* (in the *Settings* section) is enabled and an event of this type has been added on the Event Management page.

#### **Position the areas**

The detection areas can be positioned to match the flare position.

- 1 Position your mouse pointer on one of the arcs.
- 2 Click and drag the arcs (in one go) to the desired position.

#### <span id="page-54-0"></span>**Resize an area**

The three areas can be resized to adjust the alarm levels.

- 1 Click the area that you want to resize.
- A dashed outline with a single (white) resizing handle appears.
- 2 To adjust the size, drag the resizing handle up/down. The adjacent area will adapt accordingly, if necessary.

#### **Zone activation time**

With the green area (flare active zone) or the red area (flare too large zone) selected, set the zone activation time. This is the time to elapse from the moment flames enter the green or red area, before an event is triggered.

#### **Activate alarms**

With the detection areas properly configured, you can activate flare event alarms.

In the *Settings* section, click to select the **Enable** check box of *Alarms*.

## **11.5 License Plate Recognition**

The License Plate Recognition page is where you can view the read license plates and configure the settings for license plate recognition.

#### **11.5.1 Reads**

The Reads tab lists the license plates read (i.e. recognized) by the camera. The most recently read license plate is added at the top of the list.

Use the single-arrow buttons at the bottom of the list to scroll one page forward or backward through the pages. The double-arrow buttons allow you to scroll fast forward or backward (i.e. in steps of ten pages) through the pages.

Of each license plate, the tab gives the following information:

- The **Time** column indicates the time (yyyy-mm-dd hh-mm-ss-ms) when the license plate was read.
- The **Type** column indicates the type of recognition. LPR stands for License Plate Recognition.
- The **Plate** column indicates the license plate number.
- The **Country** column indicates the country code on the license plate. WORLD means that no specific country codes are recognized by the camera.
- The **Confidence** column indicates the level of accuracy (in percentages) of the read license plate.

#### **11.5.2 Camera #**

The License Plate Recognition function enables the unit to read a license plate when a license plate is detected in a specified area of the field of view - that is, the Region of Interest ROI.

The Camera # tab allows you to draw the Region of Interest and to configure the settings for license plate recognition.

#### **Draw a Region of Interest**

Using the toolbar in the Settings section, you can draw the region of interest.

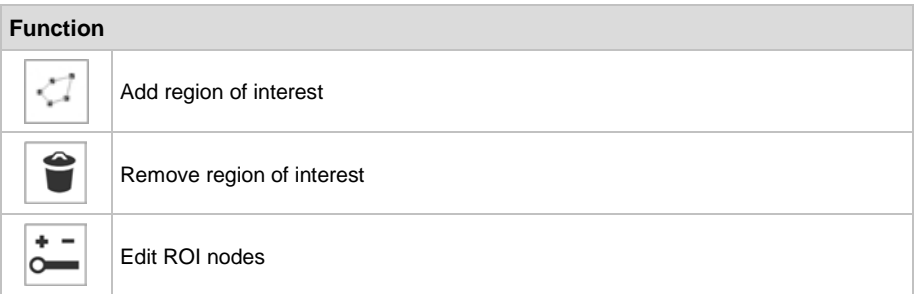

If you do not need a region of interest, you can skip the following steps. In that case, the entire field of view becomes the region of interest.

- 1 In the toolbar, click **Add region of interest**.
- 2 Drag the mouse pointer across the preview to draw the region of interest. This defines the area which will be monitored.
- 3 (Optional) Using the **Edit ROI nodes** button, add or delete nodes as needed.
- 4 With the region of interest selected, use the nodes to resize and reshape the region of interest.
- 5 (Optional) Using the **Remove region of interest**, you can remove the selected region of interest.

In the General tab you can configure the general license place recognition settings.

#### **Fine rotation**

Indicates the rotation angle (in degrees) under which vehicles may appear to the camera. Enter a positive value for a clockwise rotation relative to the X-axis. Enter a negative value for a counter-clockwise rotation relative to the X-axis.

Value: between -20 and +20.

#### **Min. letter height**

Indicates the minimum letter height for the camera to read a license plate. For instance, a minimum letter height of 0.03 means that the camera will only read license plates of which the letters measure at least 3% of the image height.

Value: between 0 and 1.

#### **Max. letter height**

Indicates the maximum letter height for the camera to read a license plate. For instance, a maximum letter height of 0.6 means that the camera will only read license plates of which the letters measure less than 60% of the image height.

Value: between 0 and 1.

#### **Min. characters**

Indicates the minimum number of characters (letters and digits only) on the license plate for the camera to read the license plate. A dash sign on a license plate is not considered a character.

Value: between 1 and 20.

#### **Max. characters**

Indicates the maximum number of characters (letters and digits only) on the license plate for the camera to read the license plate. A dash sign on a license plate is not considered a character.

Value: between 1 and 20.

#### **Max. plate angle**

If vehicles can appear under a certain angle to the camera, the unit may be instructed to search for plates in a wider angle relative to the X-axis. The parameter indicates the maximum rotation of the license plate (in degrees), clockwise or counter-clockwise, for the camera to read the license plate.

Value: between 0 and 90.

#### **Min. contrast**

Indicates the minimum contrast level of the license plate image for the camera to read the license plate.

Value: between 0 and 100.

#### **Min. detections**

Indicates the minimum number of identical detections of a license plate for the camera to read the license plate.

Value: between 0 and 100.

#### **Min. plate confidence**

Indicates the minimum level of accuracy (in percentages) for the camera to read the license plate.

Value: between 0 and 100.

#### **Storage destination**

Reads can be stored to internal memory, on an SD card or a NAS server. In the **Storage destination**  list, select the desired storage medium.

Apart from storing reads on a storage medium, you can also send them to a server. Configure the server settings in the Event tab.

#### **HTTP Events**

Select the **Enable** check box to activate sending reads to an HTTP server.

#### **Host**

IP address of the server.

#### **Port**

Port number used to connect to the server.

#### **Path**

URL used to access the server.

#### **Embed JPEG**

Select the **Enable** check box if you also want to include sending images to the server.

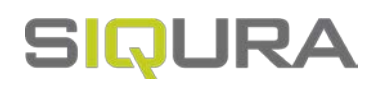

# <span id="page-57-0"></span>**12 Advanced**

Under the Advanced menu, you find the Direct Streaming page.

**Important:** We recommend that you have in-depth understanding of the Advanced settings and their values before you make any changes. If in doubt, do *not* change the default values.

#### **In This Chapter**

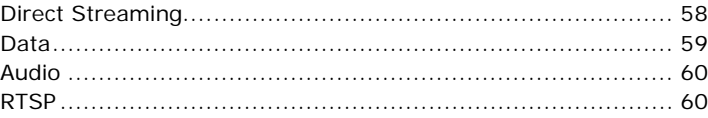

## **12.1 Direct Streaming**

On the Direct Streaming page you can enter IP settings for direct streaming to a unicast or multicast IP address.

#### **Multicast**

The unit supports IP multicast. This is a method for 'one-to-many' real-time communication over an IP network. The technique can be used to send media streams from an IP camera or a video encoder to a group of interested receivers in a single transmission. The intermediary network switches and routers replicate the data packets to reach the multiple receivers on the network. The switches and other network devices used must be carefully configured for, and capable of handling multicasting and its associated protocols (most notably IGMP).

#### **SAP**

The unit includes a SAP announcer. The Session Announcement Protocol (SAP) is used to advertise that a media stream generated by the unit is available at a specific multicast address and port. SAP listening applications can listen to the announcements and use the information to construct a guide of all advertised sessions. This guide can be used to select and start a particular session. The SAP announcer is not aware of the presence or absence of SAP listeners.

1 In **IP address**, type the multicast destination IP address for the announcements and media streams.

Range: 224.2.128.0 ~ 224.2.255.255.

- 2 In **Port**, type the destination port number. Default: 1024. Use even numbers only.
- 3 Select **Enable**.

Session announcements and media streams will now be sent to the given IP address. The media stream can be identified through the *Program name* which is made up of the camera name and stream number.

#### **Direct Streaming**

The unit supports direct media streaming to a multicast or unicast IP address (a decoder or viewing application, for example).

1 In **IP address**, type the destination IP address.

- <span id="page-58-0"></span>2 In **Port**, type the destination port number. Default: 50010. Use even numbers only.
- 3 Select **Enable**.

#### **Download SDP**

Use the Download SDP button to download a Session Description Protocol (SDP) file from the unit. SDP files contain streaming media initialisation parameters and properties. An SDP file does not deliver media itself but through file association the media stream can be opened in media players such as QuickTime and VLC. You can also use the SDP file to specify the URL in your web browser.

## **12.2 Data**

#### **PTZ commands over TCP**

The unit supports the streaming of PTZ data over TCP using a client/server connection. The TCP connection is bidirectional.

1 In the **Listening on port** box, specify the port on which the server listens for incoming TCP connections.

Range: [0 ... 65535]. Default: 1024.

2 To activate this function, select **Enable**.

#### **Bit rate**

Determines the speed of the digital transmission - that is, the amount of information transferred/processed per unit of time.

#### **TX/RX**

The TX and RX indicators next to the Bit rate setting are highlighted in green when data is transmitted (TX) or received (RX) via the serial port.

#### **Word length**

Determines the number of bits that is transferred in a single operation.

#### **Stop bits**

Indicates the end of a data character to enable the receiver to resynchronise with the stream.

#### **Parity mode**

Enables the sending of an extra bit with each data character for error detection purposes.

#### **Wire mode**

The RX-4xx interface type on the data connector is set in software. Select the required type in the *Wire mode* list.

#### **Biasing**

If biasing is needed, it should be enabled on at least one module on the bus.

#### **Termination**

Normally, the devices at the two extremes of a bus are terminated, while intermediate devices are not. Therefore: RS-422, always enable (being point-to-point); RS-485, enable only for the first and last module connected to the bus configuration.

## <span id="page-59-0"></span>**12.3 Audio**

#### **Input select**

Settings: *Line*, *Microphone*

#### **Profile**

Preset combinations of settings.

- PCM 16bit: uncompressed 16-bit audio, sample rate 48 kHz
- PCM 24bit: uncompressed 24-bit audio, sample rate 48 kHz
- G.711 A-law: mainly used in Europe and Australia
- G.711 µ-law: mainly used in USA and Japan

#### **Input gain**

Drag the slider to adjust the input gain. Range:  $0 \sim 30$  dB.

#### **Input level**

Graphic bar to indicate the audio input level in dBFS (decibels below full scale).

#### **Output gain**

Drag the slider to adjust the output gain. Range:  $-80 \sim 0$  dB.

#### **Output level**

Graphic bar to indicate the audio output level in dBFS (decibels below full scale).

## **12.4 RTSP**

#### **RTSP Multicast**

The unit supports multicast media streaming via the Real-Time Streaming Protocol (RTSP). The RTSP transmitter does not require enabling.

- 1 In **Multicast address**, type the destination multicast IP address.
- 2 In the **Port** box, type the destination port number. Default: 50000. Use even numbers only.

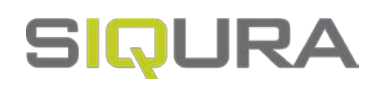

# <span id="page-60-0"></span>**13 Troubleshooting**

If you experience problems with your unit the following sections may help you to identify and resolve underlying causes.

#### **In This Chapter**

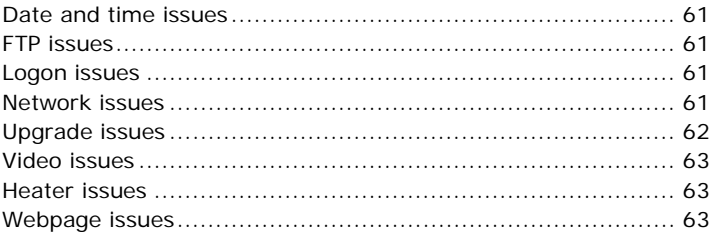

## **13.1 Date and time issues**

*No time server active!*

**Cause: Obtain Time server from DHCP** is enabled, but on the Network page **DHCP** is disabled.

**Solution:** Open the Network page and enable **DHCP** or set the **Time server address** manually on the Date & Time page.

**Cause:** The Time server address is set manually but the address cannot be reached.

**Solution:** Verify the **Time server address**. If the address is specified as a name, a DNS server must be available. Open the Network page and check the **Preferred DNS** and **Alternate DNS** addresses.

## **13.2 FTP issues**

*Unable to upload to FTP server*

**Cause:** The FTP server does not hold a user account associated with your encoder.

**Solution:** Request a user account from the FTP server.

## **13.3 Logon issues**

*Unable to log on*

**Cause:** Incorrect user name or password. User name and password are case sensitive.

**Solution:** Supply correct user name and password.

**Cause:** Unknown user.

**Solution:** Request Administrator to create a user account.

## **13.4 Network issues**

*No network connection between the unit and the browsing PC*

<span id="page-61-0"></span>**Cause:** Physical network issue(s).

**Solution:** Verify that all network devices are properly connected and powered up. Follow the cables, make sure they are plugged into the correct connectors, and check every connector thoroughly.

**Cause:** Network configuration issue(s). To establish an IP connection, the unit and the browsing PC must be on the same subnet. DHCP is disabled by default on the unit. It has a factory-set IP address in the 10.x.x.x range.

**Solution:** Install Device Manager, a software tool available for download at http://siqura.com, on the browsing PC. Scan the network with Device Manager. If the unit is not detected, set the network adapter of the PC to the factory-set subnet of the unit. The IP address is printed on a sticker on the unit. Use Device Manager or a browser to access the unit from the PC, and then modify its network configuration as needed.

**Cause:** Security issue(s). The connection is blocked by a firewall.

**Solution:** Check if there is a firewall on the PC or on the network which is blocking the connection. Contact your system or network administrator for assistance, if necessary.

## **13.5 Upgrade issues**

Successful upgrades are reported as "Successfully upgraded to version ...". In the event of an unsuccessful upgrade, the following error messages may help you pinpoint the cause of the problem.

*Upgrade procedure already in progress*

**Cause:** The unit received multiple upgrade requests at approximately the same time. However, only one request can be handled at a time. The later request receives this error message.

**Solution:** Issue one upgrade request at a time and wait for the unit to respond.

*Invalid firmware file*

**Cause:** The unit performs a number of checks to determine the validity of the file. If it finds problems with the file, such as the file not being a firmware file with .sqrfw extension, it displays this error message.

**Solution:** Use a firmware file with . sqrfw extension.

*Device hardware is incompatible*

**Cause:** If the image identifier of the hardware does not match the image identifier of the firmware file, this error message indicates that the selected firmware file is not intended for the unit. In that case, the upgrade procedure is terminated. The fixed image and the upgrade image stay in the memory of the unit. After a reboot, the unit runs the **same image** as before the reboot.

**Solution:** Use a firmware file which is compatible with the unit.

*Firmware file is corrupt*

**Cause:** The firmware file contains a CRC error. When this error occurs, the unit reboots automatically and restarts with the **fixed image**.

**Solution**: Download and install usable firmware.

*Rule validation failed*

**Cause:** The firmware file is not suitable for this particular device.

**Solution**: Upgrade with firmware intended for this unit.

*Failed to write firmware to flash*

**Cause:** The firmware file is streamed directly into flash. Various errors may occur while writing the firmware to flash. There may be connection loss, for example, or a reboot during the upgrade procedure. If any such error occurs, the unit reboots automatically and restarts with the **fixed image**.

**Solution**: Prevent a loss of connection or a reboot during the upgrade procedure. Do not leave the Device Management page or close your browser.

## <span id="page-62-0"></span>**13.6 Video issues**

*Corrupted video stream, visible smears or stuttering video*

**Cause:** Not all data is received by the receiver due to network congestion.

**Solution:** Make sure there is enough bandwidth available in the network for the stream to be transported from the camera or encoder to the receiver. You can also reduce any overload caused by peak traffic from the encoder. To do this, set the Traffic Shaping to a higher value. See Camera > Streaming Profiles > Stream > Traffic shaping.

## **13.7 Heater issues**

*The heater does not switch on and the heater state shows a power error.*

**Cause:** The device is powered by PoE, in which case the heater cannot be activated.

**Solution:** Make sure that the device is connected to a network switch that provides PoE+.

## **13.8 Webpage issues**

*The built-in webpages are displayed incorrectly in your web browser*

**Cause:** The unit supports only recent web browser versions.

**Solution:** Only use the latest two versions of Chrome, Firefox, Internet Explorer or Safari.

**Cause:** JavaScript is not enabled in your web browser.

**Solution:** Open the Privacy (or Security settings) of your web browser and enable JavaScript (Active scripting).

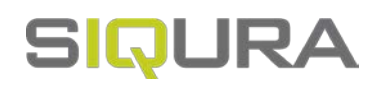

# **Acknowledgements**

Our units use the following Open Source Components / Libraries:

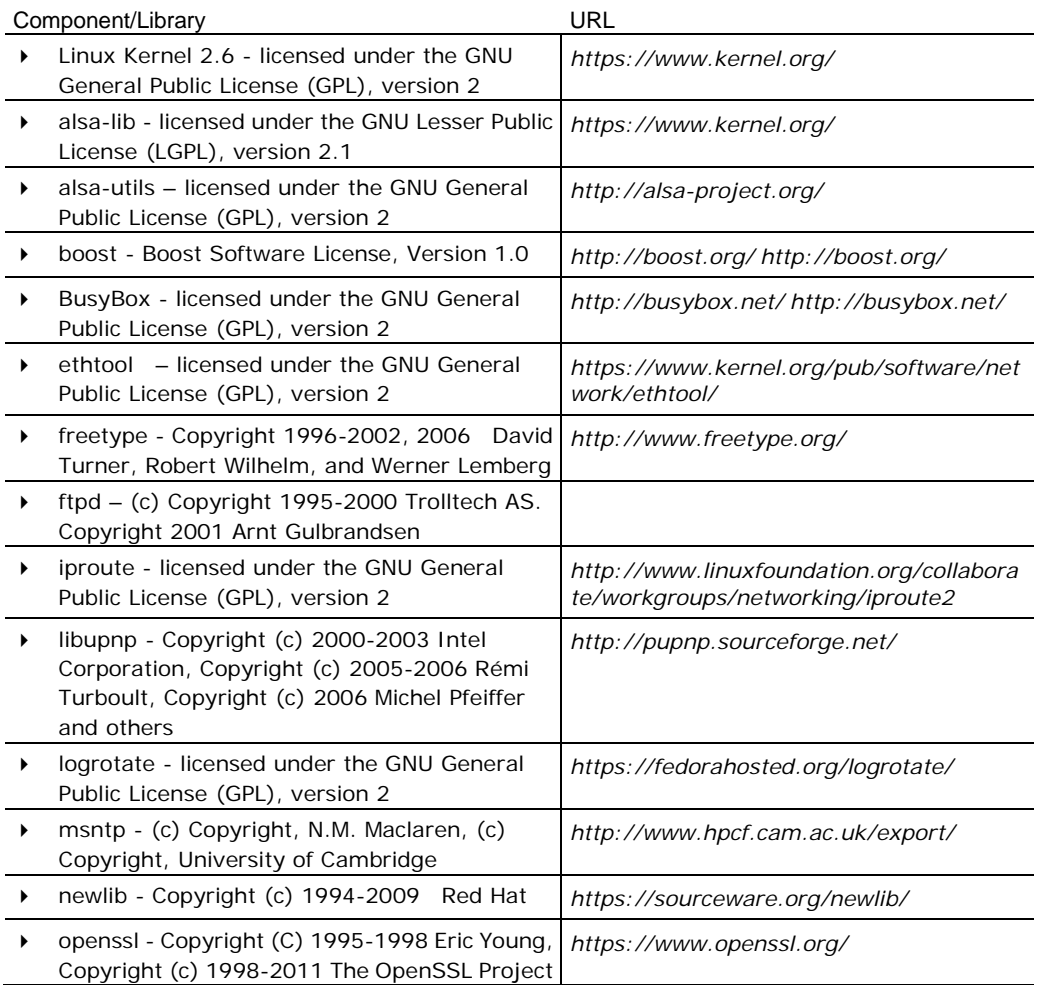

**Note:** The URLs given above are subject to change and can become outdated.